# **elo**

# USER MANUAL

# **Elo Touch Solutions**

15" X-Series RevB All-in-one Touch computer 17" X-Series RevB All-in-one Touch computer 20" X-Series RevB All-in-one Touch computer

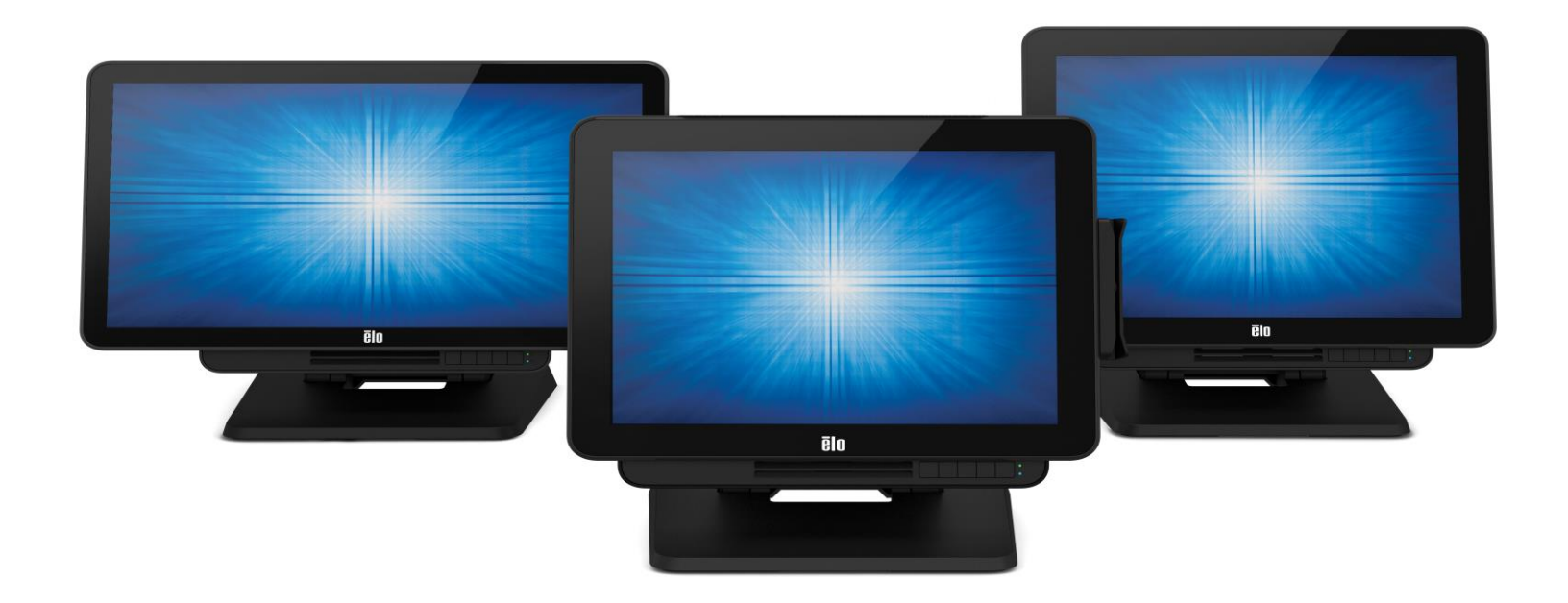

#### Copyright © 2018 Elo Touch Solutions, Inc. All RightsReserved.

No part of this publication may be reproduced, transmitted, transcribed, stored in a retrieval system, or translated into any language or computer language, in any form or by any means, including, but not limited to, electronic, magnetic, optical, chemical, manual, or otherwise without prior written permission of Elo Touch Solutions, Inc.

#### Disclaimer

The information in this document is subject to change without notice. Elo Touch Solutions, Inc. and its Affiliates (collectively "Elo") makes no representations or warranties with respect to the contents herein, and specifically disclaims any implied warranties of merchantability or fitness for a particular purpose. Elo reserves the right to revise this publication and to make changes from time to time in the content hereof without obligation of Elo to notify any person of such revisions or changes.

#### Trademark Acknowledgments

Elo, Elo (logo), Elo Touch, Elo Touch Solutions, AccuTouch, TouchPro, Elo TouchSystems, IntelliTouch, IntelliTouch, and TouchTools are trademarks of Elo and its Affiliates. Windows is a trademark of Microsoft Corporation.

# **Table of Contents**

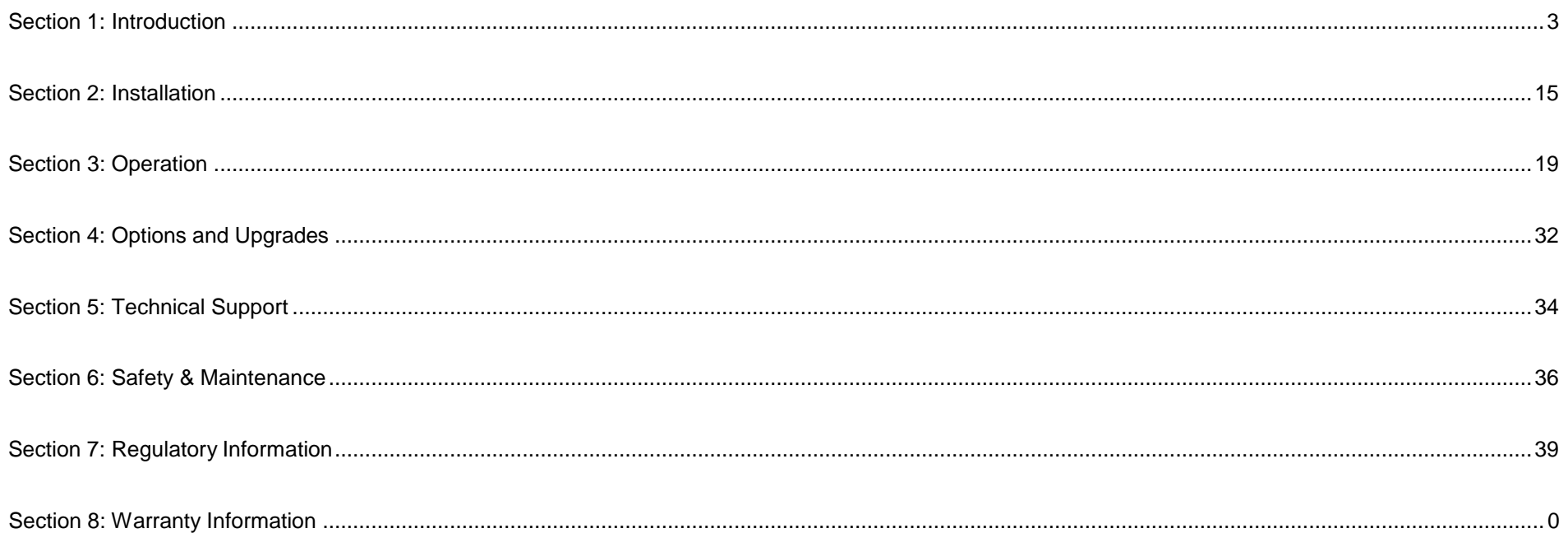

# <span id="page-3-0"></span>**Section 1: Introduction**

#### Product Description

The X-Series provides a powerful, compact and configurable touch computer in three screen sizes: 15", 17" and 20". These models are ruggedized and available with a choice of industry-leading Elo touch technologies: AccuTouch® 5 wire resistive, IntelliTouch®surface acoustic wave and TouchProTM projected capacitive (PCAP). The X-Series incorporates 24-bit color at resolutions of 1024x768 (15"), 1280x1024 (17") and 1920x1080 (20"). The liquid crystal display (LCD) provides excellent performance when displaying graphics and images. The X2 models are built with the latest Intel Celeron Apollo Lake processors providing outstanding performance with low heat and energy dissipation making them well suited for environments where noise is an issue or where dirt and dust might impact fan performance. The X3, X5, and X7 models are built with the 6th generation Intel Core-i3, i5 and i7 Sky Lake fan cooled processors with HD5400 graphics. These processors provide premium performance when needed. The X5 and X7 models also support Intel's VPro technology.

The X-Series touch computers offer a stylish design with optional customer installable peripherals and are designed with service in mind. These models support multiple memory and storage configurations.

#### **Precautions**

Follow all warnings, precautions and maintenance tips as recommended in this user manual to maximize the life of your unit and prevent risks to user safety. See Chapter 6 for more information on safety.

This manual contains information that is important for the proper setup and maintenance of the X-Series All-in-one touch computers. Before setting up and powering on your X-Series unit, please read through this manual in detail seriously and carefully.

# X-Series Layout

#### X-Series 15" and 17" Models

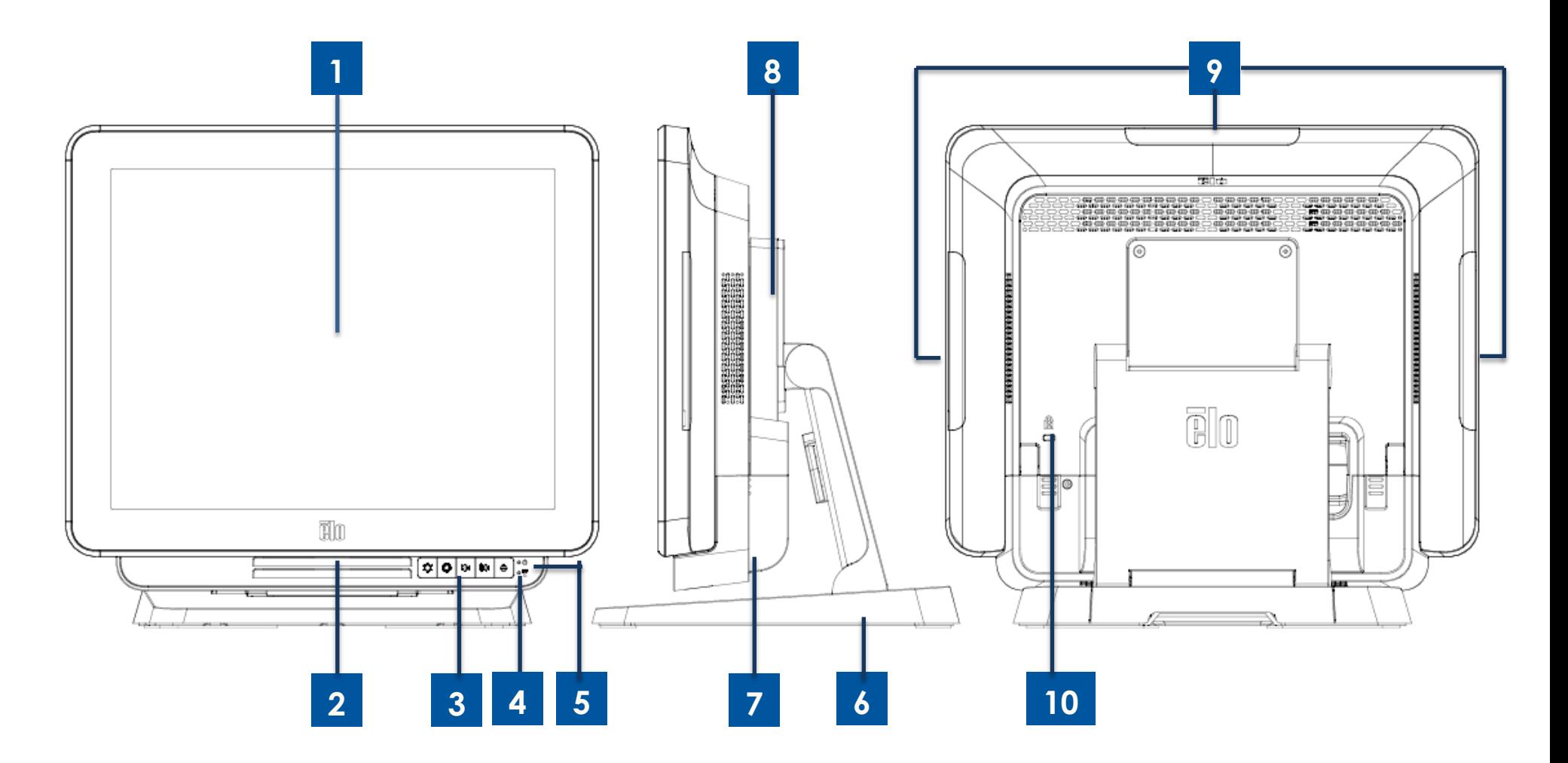

Figure 1. X-Series 15" and 17" front view, right side view, and back view

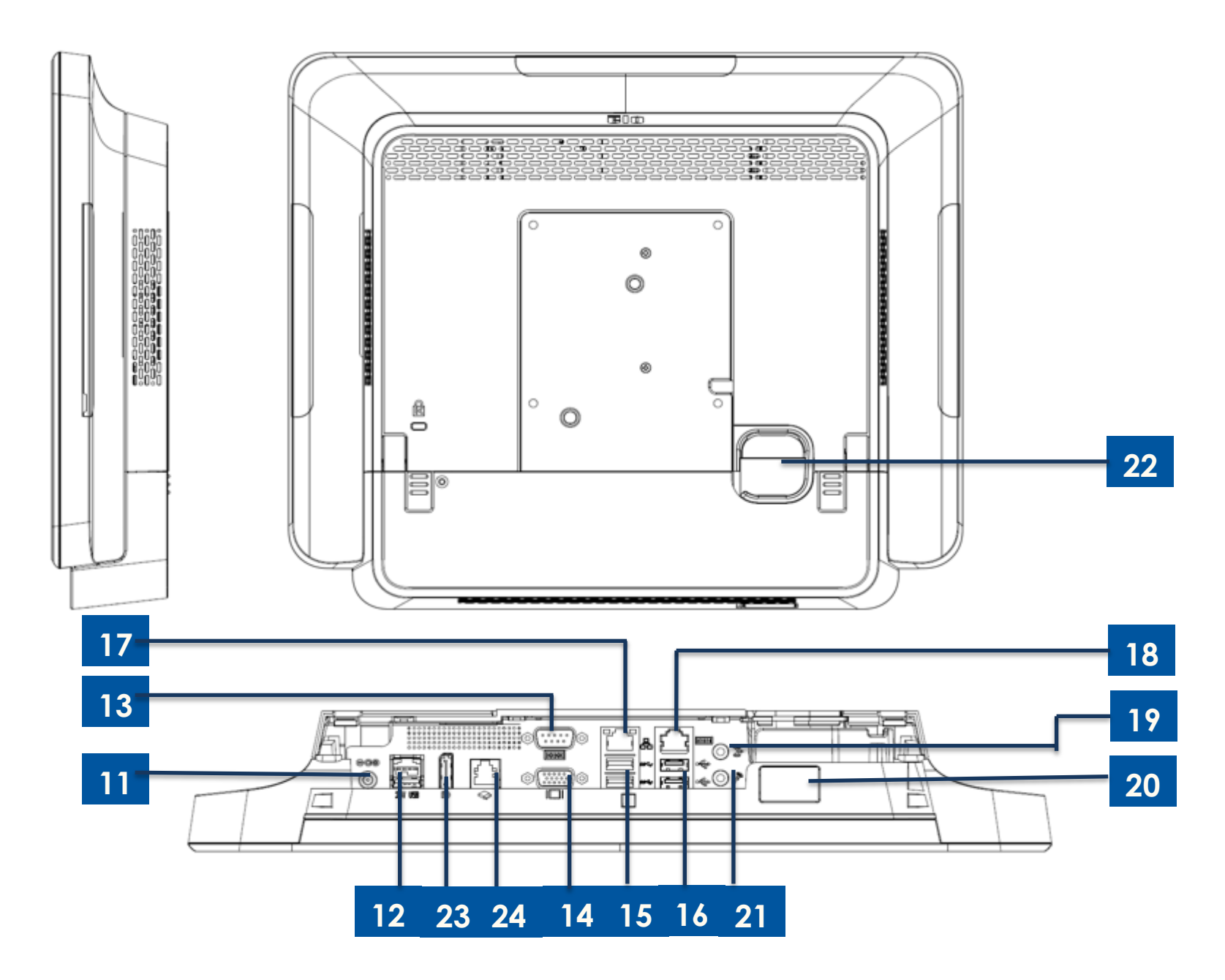

Figure 2. X-Series 15" and 17" back view and rear IO view

#### X-Series 20" Model

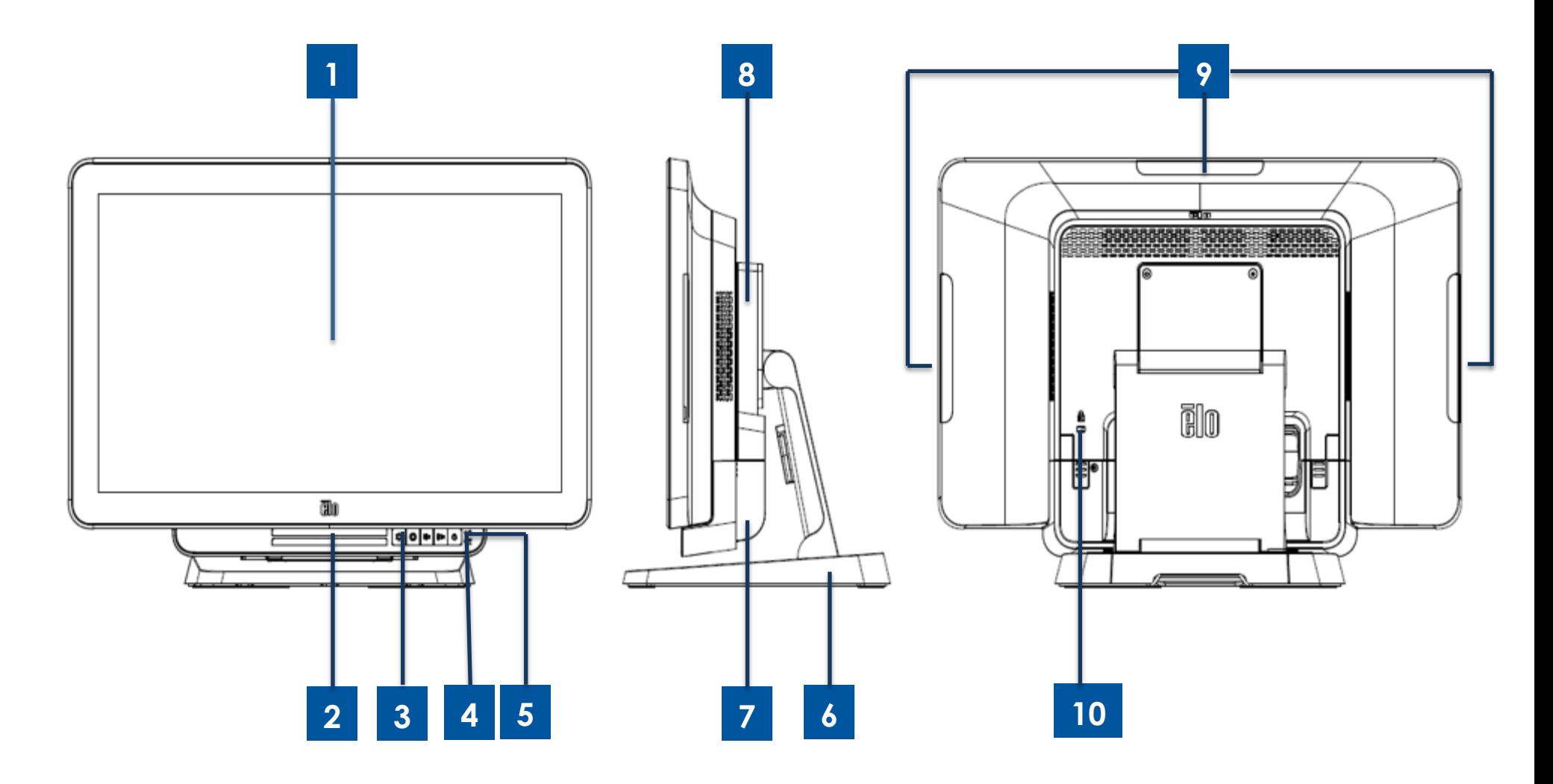

Figure 3. X-Series 20" front view, right side view, and back view

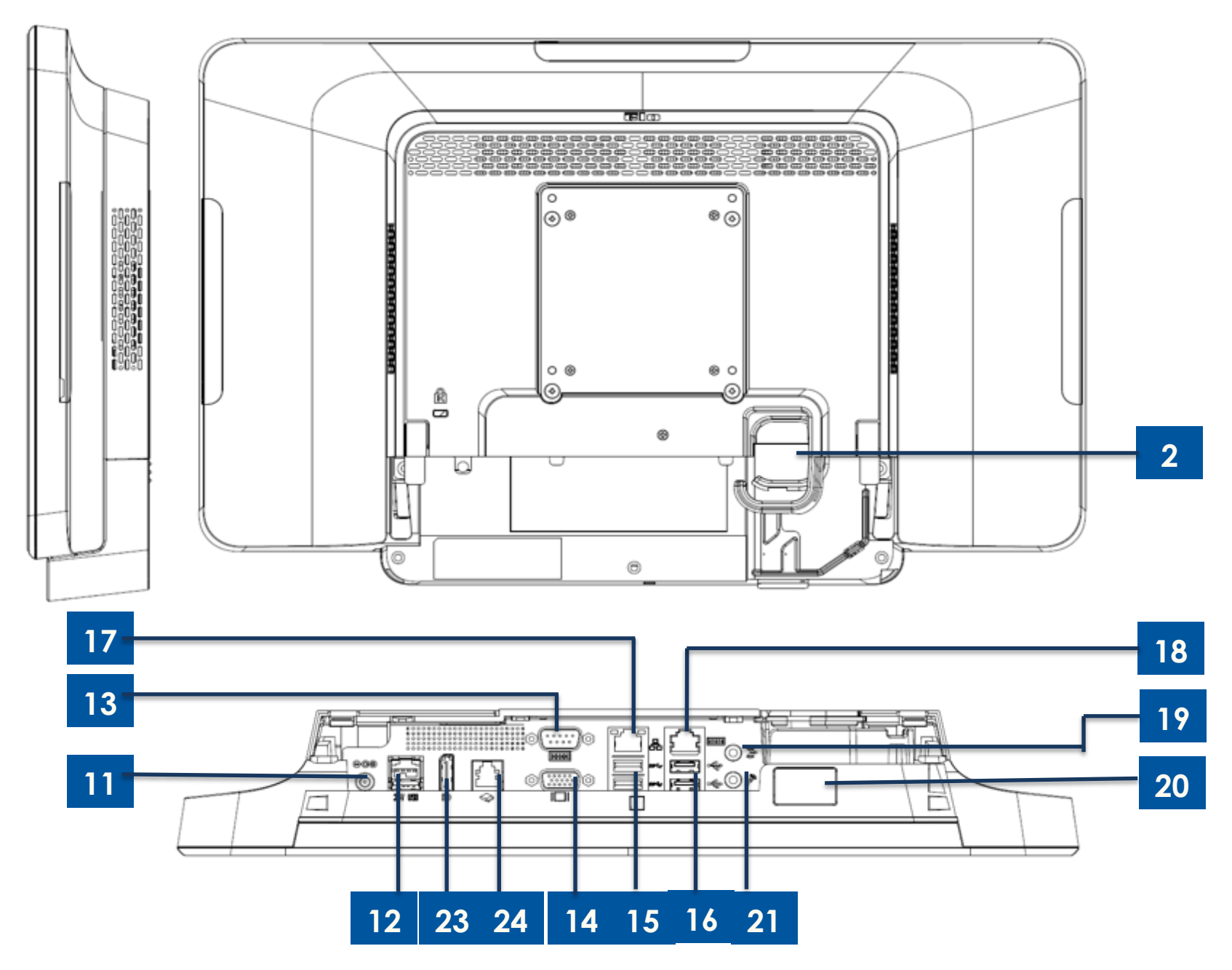

Figure 4. X-Series 20" back view and rear I/O view

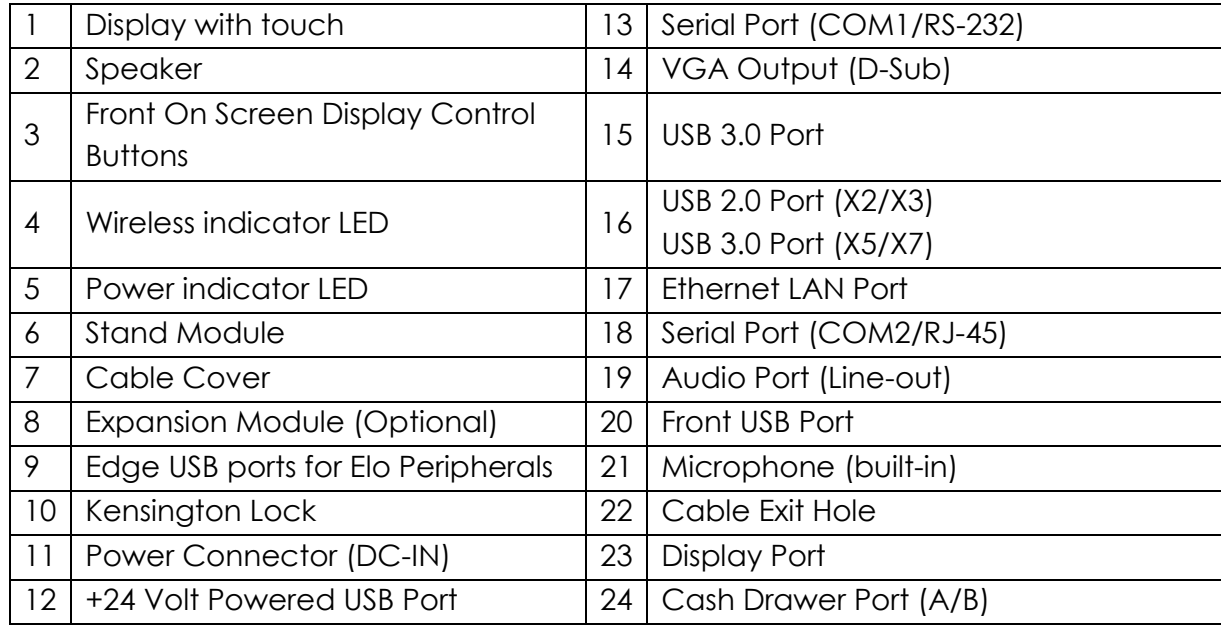

#### **1. Display with Touch**

The 15" and 17" models are available with the following touch technologies.

- AccuTouch, zero-bezel 5 wire resistive
- IntelliTouch, zero-bezel multi-touch surface acoustic wave
- IntelliTouch, single touch surface acoustic wave
- TouchPro, zero-bezel TouchPro projective capacitive (PCAP)

The 20" model is only available with TouchPro, projective capacitive (PCAP) touch.

#### **2. Speaker**

Two, integrated, 1 watt speakers provide audio output for video and music playback.

#### **3. Front On Screen Display Control Buttons**

The front On Screen Display (OSD) control buttons provide the ability to manage volume and brightness. See section 3 for details.

#### **4. Wireless indicator LED**

The wireless indicator LED flashes blue when the X-Series is connected to a Wi-Fi network and when the X-Series Bluetooth functionality is active.

#### **5. Power indicator LED**

The power indicator LED shows the state of the touch computer. See section 3 for more details.

#### **6. Stand Module**

The stand module is a robust design supporting all 15", 17" and 20" Elo All-in-one touch computers.

#### **7. Cable cover**

Access to the IO ports are made via the rear cable cover.

#### **8. Expansion Module (Optional)**

The expansion module kit provides additional connectivity capability on the X-Series. Please reference the Expansion Module section for function description in detail below.

#### **9. Edge USB Port (Accessory KITs - connection)**

The X-Series includes edge USB ports on the display head for mounting optional peripherals. The peripherals can be mounted and fixed at the edge to meet many IO peripheral requirements.

#### **10.Kensington Lock**

Kensington Lock is a standard anti-theft mechanism on the X-Series to secure the desktop to the desired mounting location. The Kensington cable lock is not included.

#### **11.Power Connector (DC-IN)**

To power up the X-Series, plug the DC connector of the AC/DC power adapter kit into the power connection on the device.

#### **12.+24 Volt Powered USB Port**

The +24 Volt Powered USB Port spec is design for all X-Series models. The maximum power rating of the +24 Volt Power USB is 24 Volt at 2.3 Amps. Please ensure your power USB device does not exceed the following:

- 24 Volts at 2.3 Amps for a continuous load
- Peak load or inrush current of 5 Amps for 100ms and 8 Amps for 2ms

#### **13.Serial Port (COM1/RS-232)**

The serial port is a standard native RS-232 interface connection.

#### **14.VGA Output (D-Sub)**

The X-Series system has a VGA output (D-Sub) to support a second display monitor.

#### **15.USB 3.0 Port**

Two standard Super Speed USB 3.0 ports are available on the rear input/output panel of the X-Series system.

#### **16.USB Port Configuration**

- Two USB 2.0 Ports for X2 / X3 system configuration only.
- Two USB 3.0 Ports for X5 / X7 system configuration only.

#### **17.Ethernet LAN Port**

The Ethernet LAN Port provides up to 1Gbps speed capability for networking the X-Series.

#### **18.Serial Port (COM2/RJ-45)**

The serial port is a native RS-232 specification for RJ-45 interface connection.

#### **19.Audio port (Line-out)**

The audio port is designed for X-Series headphone connectivity (Line-out).

#### **20.Front USB Port**

The two front USB Ports are standard USB 2.0 connectors providing user easy access the USB connections.

#### **21.Microphone (built-in)**

A built-in microphone port is available, allowing easy connection to the X-Series system.

#### **22.Cable Exit Hole**

The cable exit hole is design for cable routing when the cables connect to rear port for each function. It provides an enhanced cable management experience for X-Series setup.

#### **23.Display Port**

The X-Series system has a Display Port output to support a second display monitor.

#### **24.Cash Drawer Port (A/B)**

The main cash drawer port is a RJ-12 interface design and provides switchable operation at +12VOLTs and +24VOLTs. The default setting is at +24 Volts and the settings are user programmable in the system BIOS menu.

#### **a. Cash Drawer Port Pin assignment**

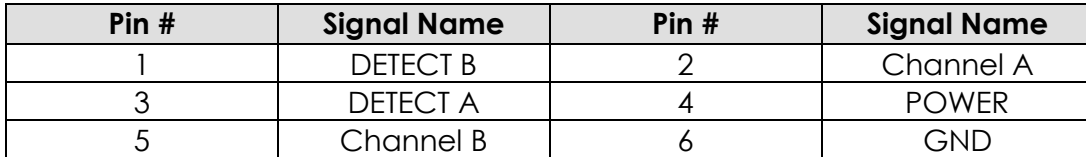

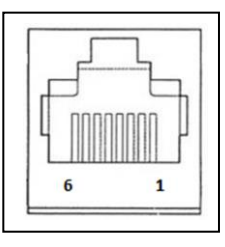

#### **b. Cash Drawer +12VOLT/+24VOLT selection**

First enter the BIOS by pressing [Delete] while restarting. For X2 series configurations: Enter BIOS Setting menu→Advanced→I/O Setting→ Main Cash Drawer voltage → 24 Volt or 12 Volt

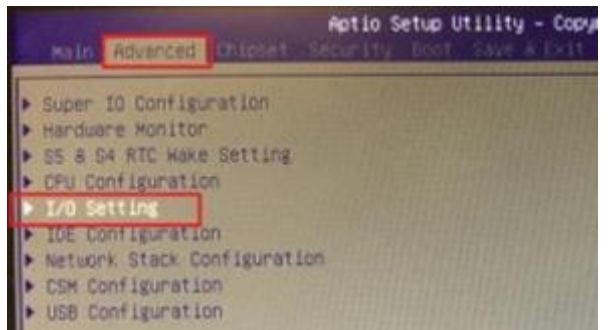

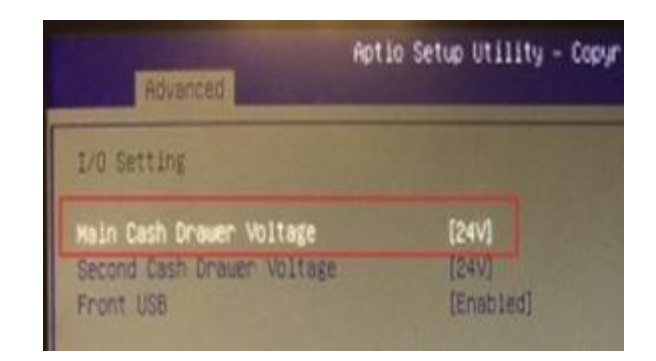

For X3/X5/X7 series configurations: Enter BIOS Setting menu $\rightarrow$ Advanced $\rightarrow$ NTC6106D Super IO Configuration $\rightarrow$  Main Cash Drawer Voltage  $\rightarrow$  24 Volt or 12 Volt

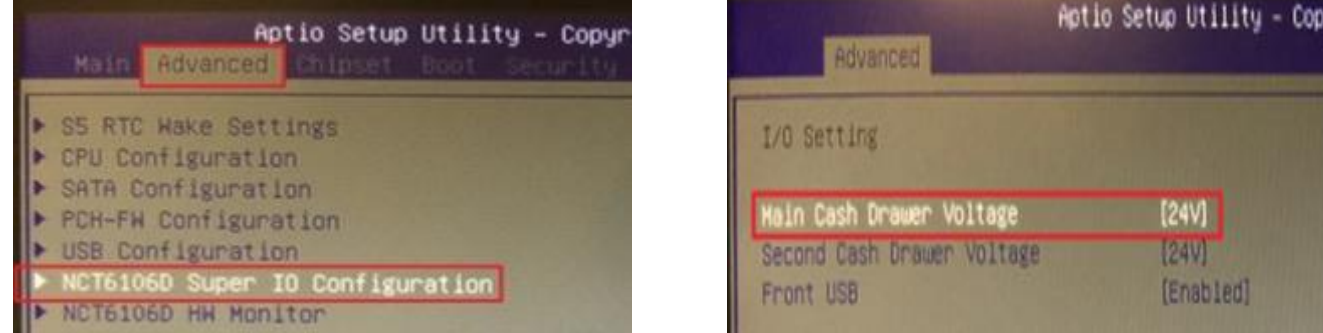

#### X-Series Expansion Module (optional peripheral) Layout

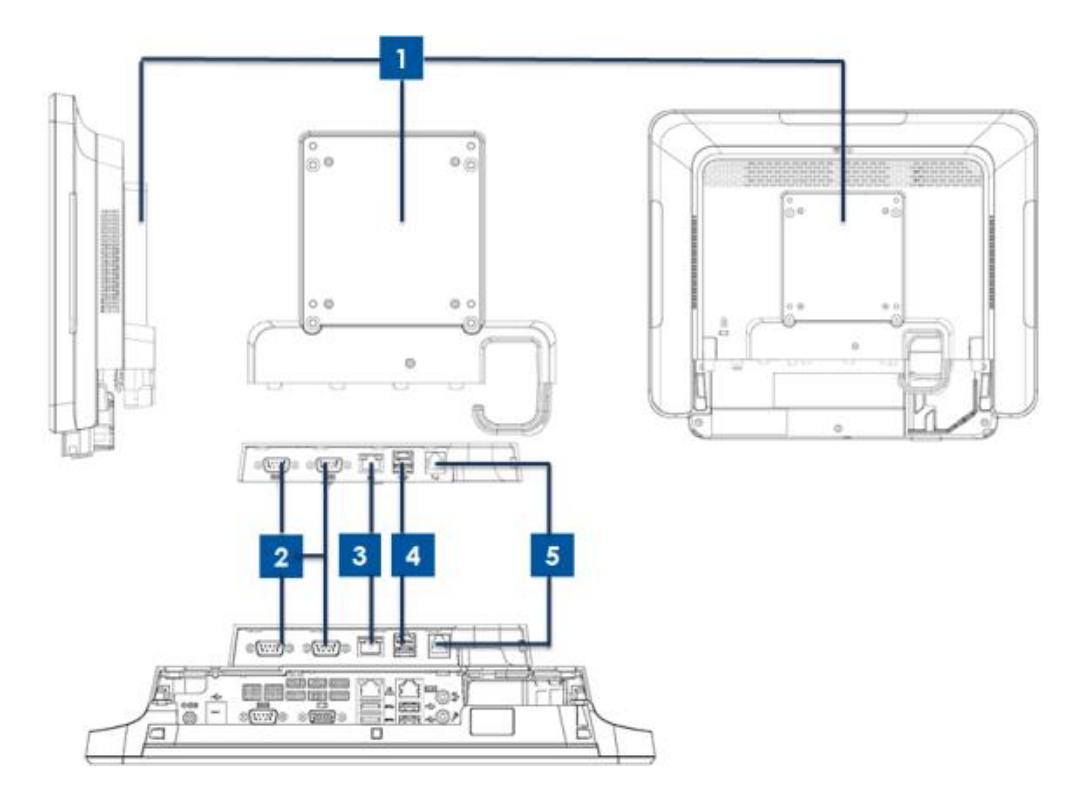

Figure 5. X-Series expansion module clerk right side view, module IO port view, and back view.

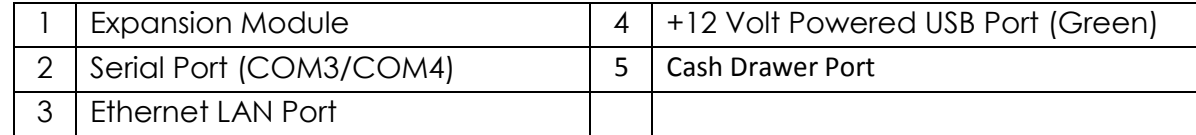

#### **1. Expansion Module**

The expansion module option kit provides additional connectivity capability. It is mounted to the center of the system back cover as a peripheral port for all X-Series systems.

#### **2.Serial Port (COM3/COM4,RS-232)**

The serial port is a standard native RS-232 interface connection. The COM3 is close to LAN port, and the COM4 is next to COM3 port.

#### **3.Ethernet LAN Port**

The Ethernet LAN Port provides up to 1Gbps speed capability for networking the X-Series.

#### **4.+12VOLT Powered USB Port**

The +12 Volt Powered USB Port is provided in the Expansion Module only. The maximum power rating of the +12 Volt Powered USB would be limited to 12 Volts at 1.5 Amps.

# <span id="page-15-0"></span>**Section 2: Installation**

## Unpacking the Touch Computer

Open the carton and verify that the following items are present:

- X-Series system
- Quick Install Guide
- +19 Volt Power Adapter
- Power Cable Europe
- Cable Cover Locking Screw
- Power Cable US/Canada

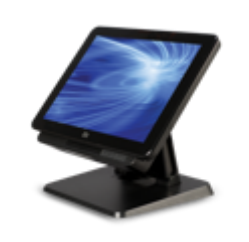

X-Series Touch Computer

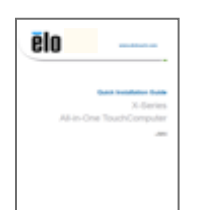

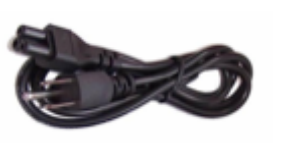

Power cable US/Canada Power cable Europe

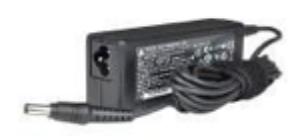

+19VOLT Power Adapter Quick Install Guide **Cable Cover** +19VOLT Power Cable Cover

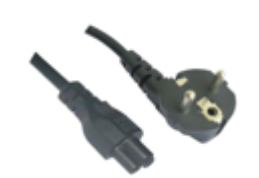

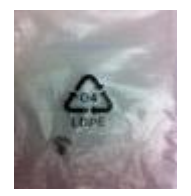

Locking Screw

#### Adjusting the X-Series Display to High or Low Position

The X-Series all-in-one touch computer provides two tilt positions for different deployment scenarios. It is adjustable by positioning the two screws on the bottom of the stand to the low (L) and high (H) position. The tilt adjustment is shown below.

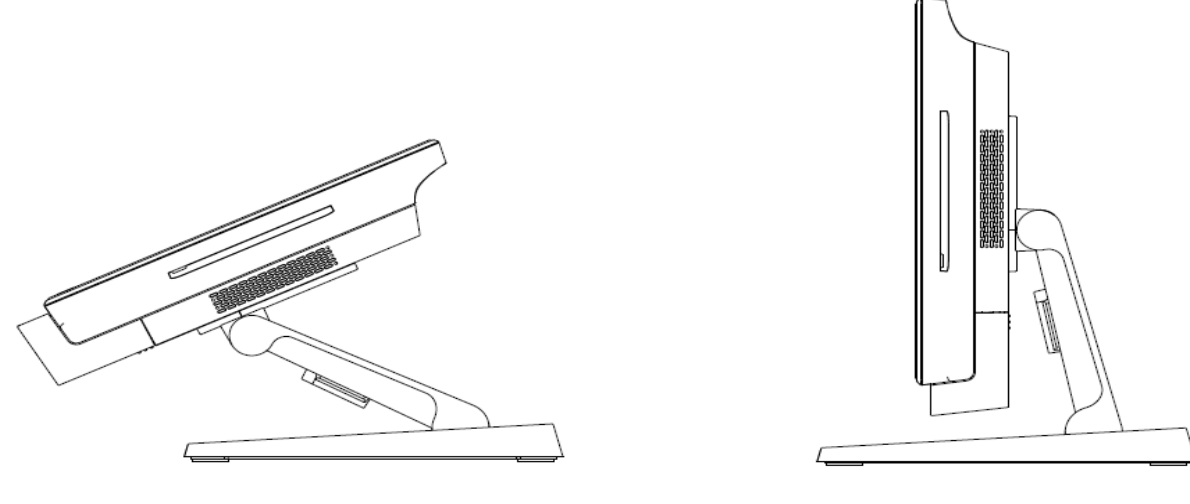

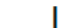

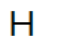

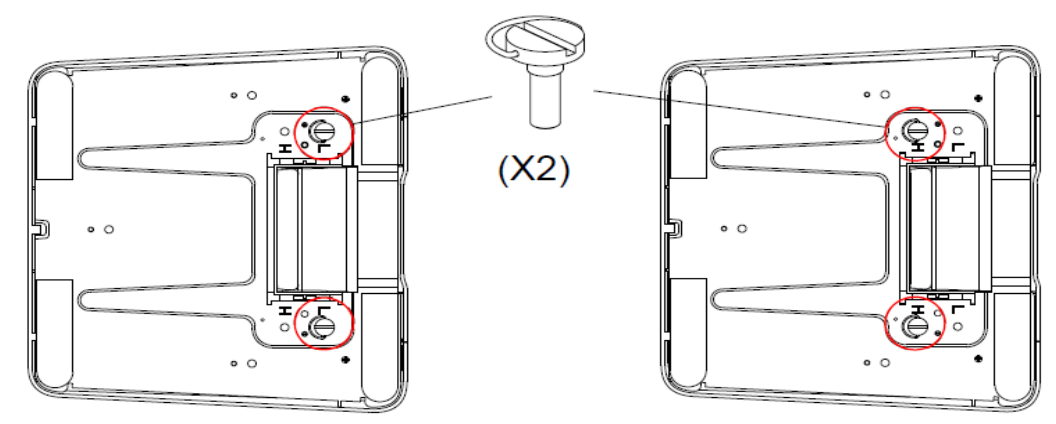

Figure 7. X-Series display angle in low and high position.

#### **X-Series 15" Display Tilt Adjustment**

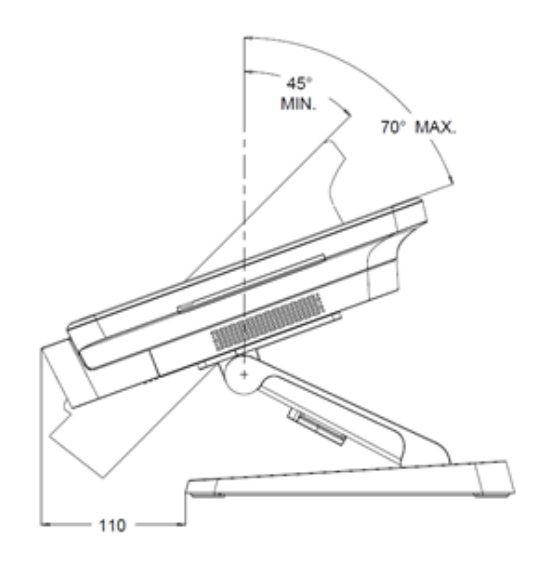

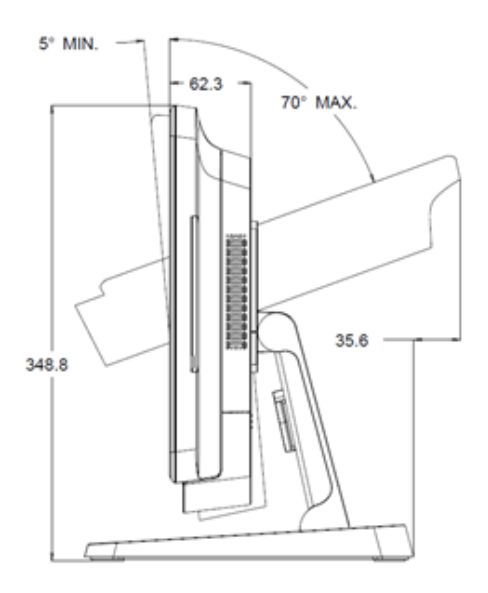

**X-Series 17" Display Tilt Adjustment**

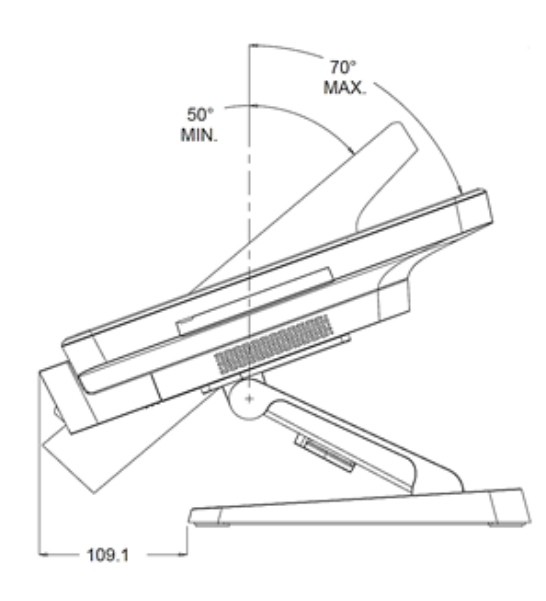

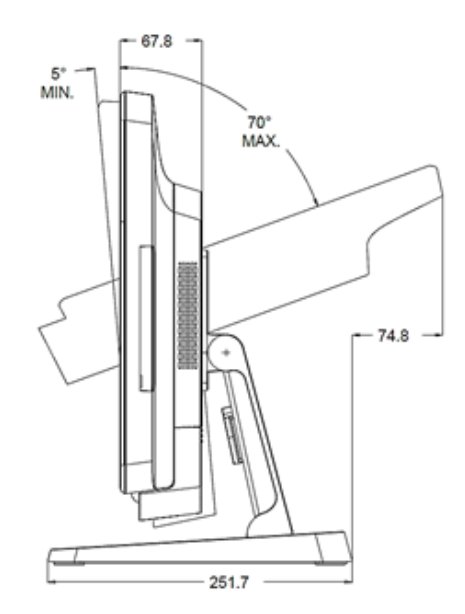

**X-Series 20" Display Tilt Adjustment**

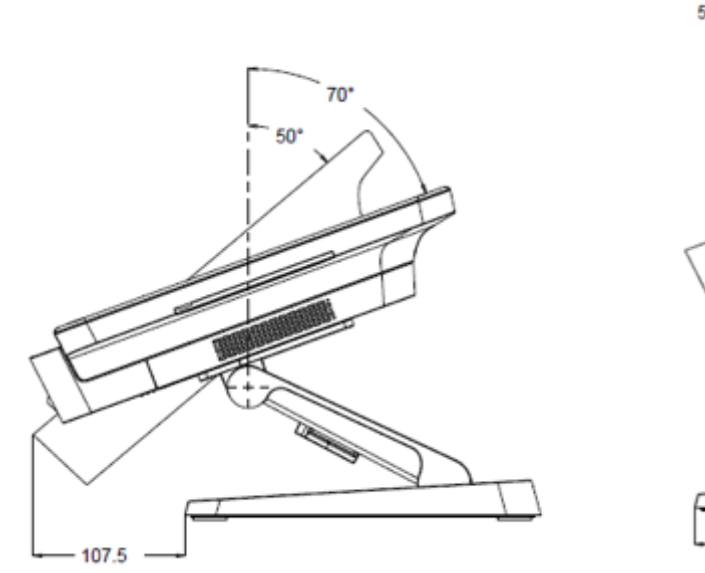

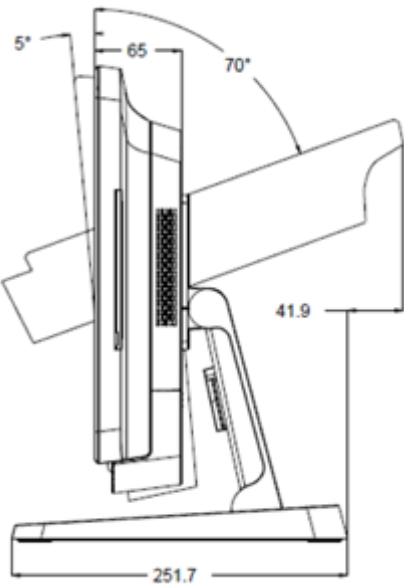

# <span id="page-19-0"></span>**Section 3: Operation**

## General Information

This section describes how to utilize the front OSD control buttons, Input and output panel, and other unique features of the Elo all-in-one Touch computer.

All adjustments made to the brightness and volume controls are automatically saved. User settings remain unchanged after powering off/on or in the case of a power failure.

# Front OSD Control Buttons

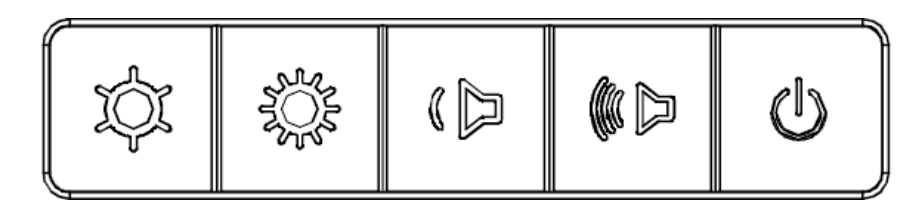

The control buttons provide the following functions (from left to right).

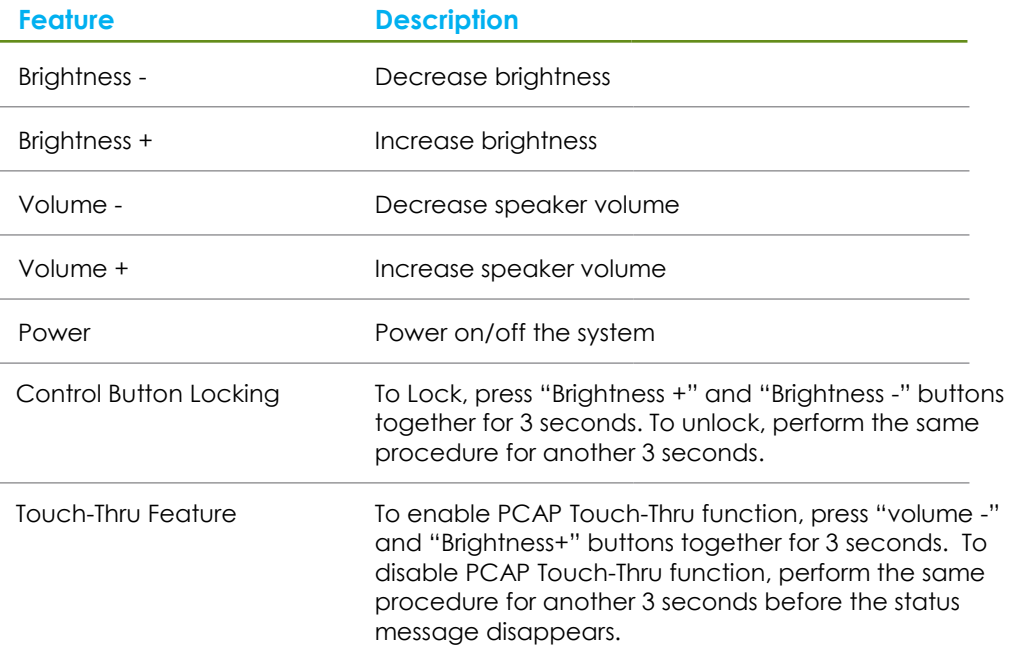

## Power LED

TheX-Series has a Power LED indicating the state of the touch computer. The table below shows LED state and corresponding color.

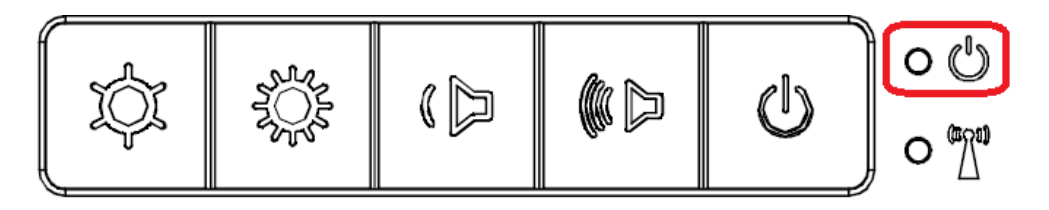

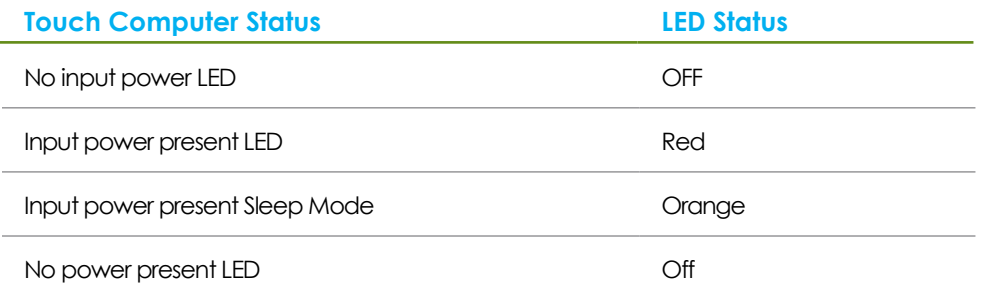

Touching the screen will bring the system out of SLEEP mode (similar to moving the mouse or pressing a keyboard key).

#### Wireless LAN LED

The X-Series has a Wireless LAN LED indicating the wireless connection status of the touch computer. The table below shows Wireless LAN LED state and corresponding color.

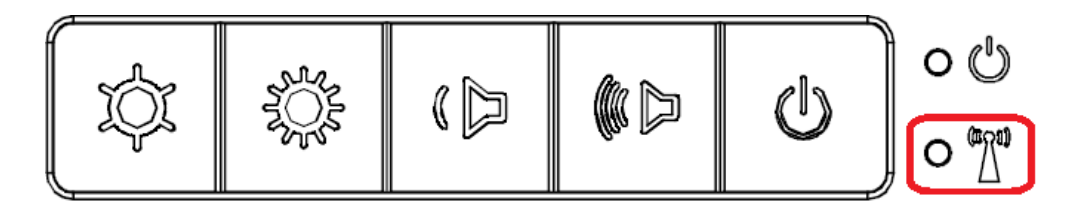

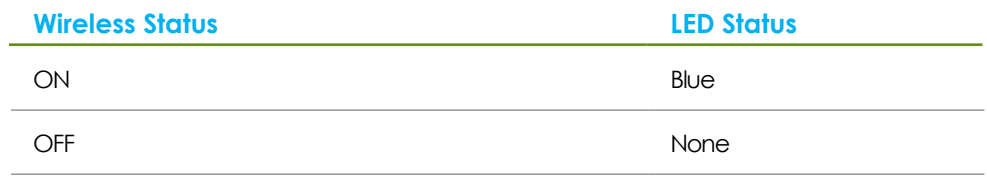

## Ethernet LAN LED

.

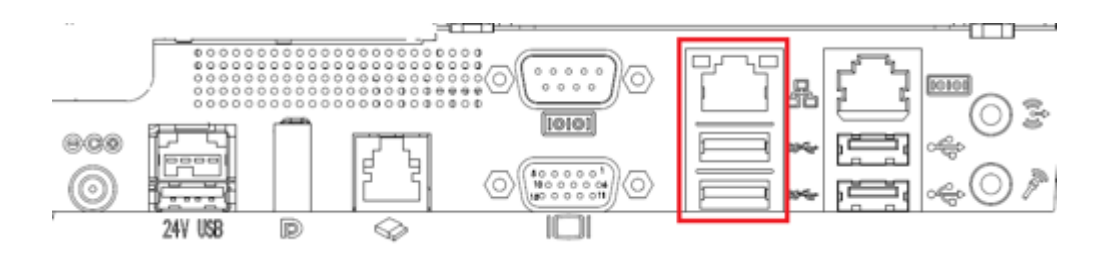

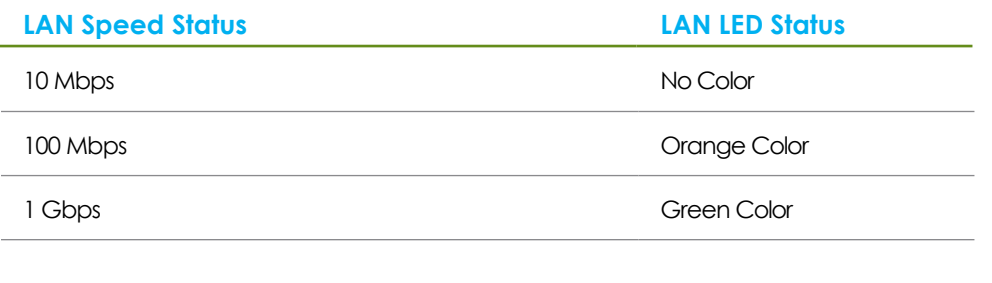

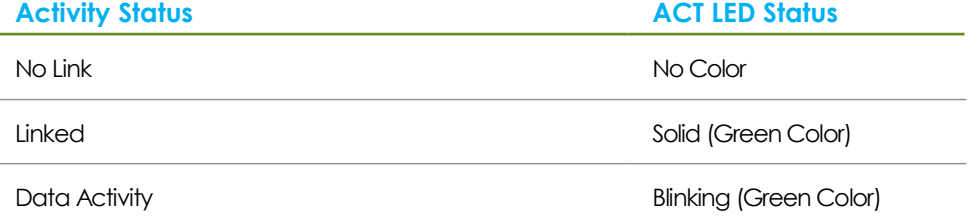

#### **Touch**

Your touchscreen display is factory-calibrated and does not need any additional manual calibration.

# Setting Up the Operating System

If configured with an operating system, the initial setup of the operating system takes approximately 5-10 minutes. Additional time may be needed depending on the touch computer hardware configurations and connected devices.

To set up the Microsoft® Windows® Operating System for the touch computer, turn on the touch computer by pressing the power button, and then follow the on-screen instructions.

Elo has taken time to ensure all drivers are correct and loaded for your Windows operating system. If you decide to create your own image to reproduce on many systems, be sure to start with the Elo image or Elo driver packs under support. Or contact our support team for help.

#### Injecting a New Language

Windows POS Ready 7 only allows the use of one language at a time. You must use the Elo language injection feature to modify your language preference. English is set as the default language, but you can change the language to suit your regional requirements.

- 1. Power off your system completely.
- 2. Power on your system.
- 3. After the Elo splash screen (shown below), press the down key to enter the recovery solution menu.
- 4. Select either **Restore OS 32bit** or **Restore OS 64bit** depending on your operating system needs.

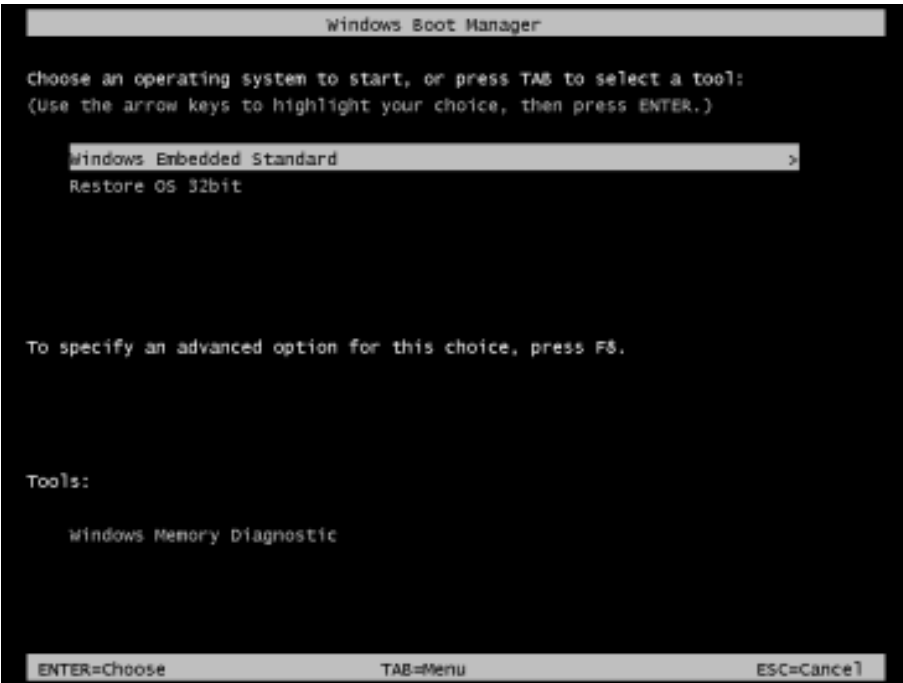

5. The following User Interface (UI) will be presented:

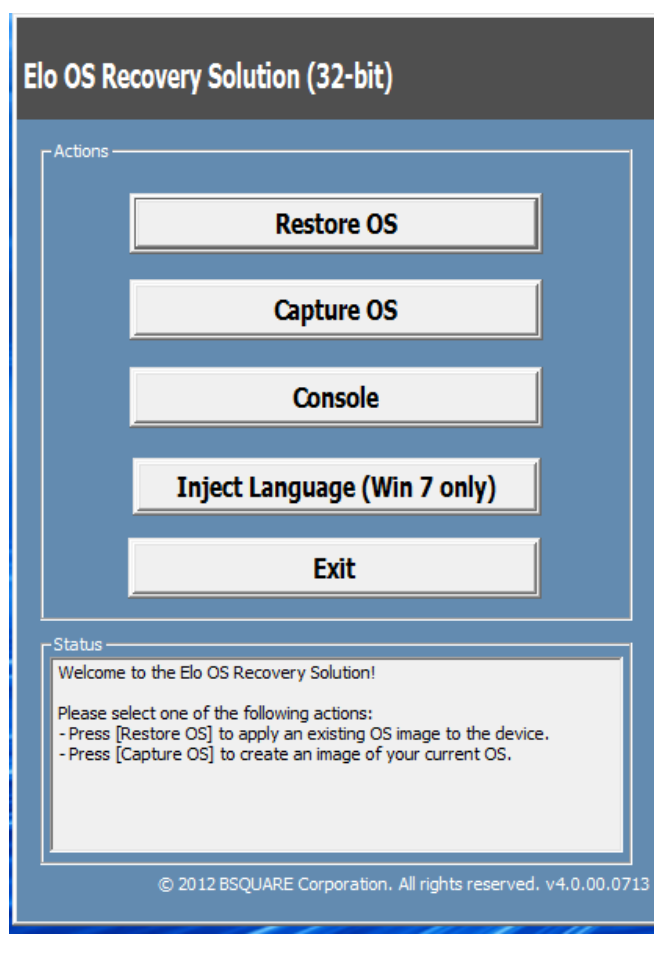

6. Select **Inject Language** and the following UI will be presented.

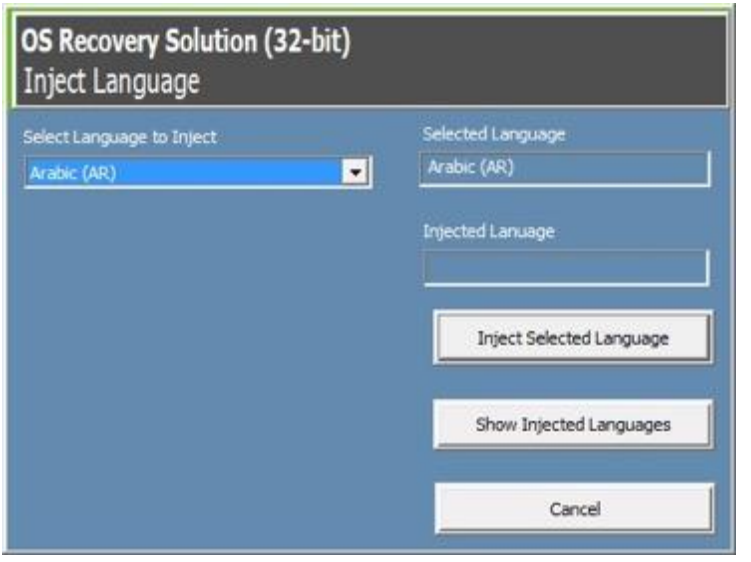

- 7. Click the drop-down list and select the preference language.
- 8. Click **Inject Selected Language**
- 9. While the injecting process is performing, **DO NOT** uses your keyboard or mouse during this time. It may cause an error in the language injection process.

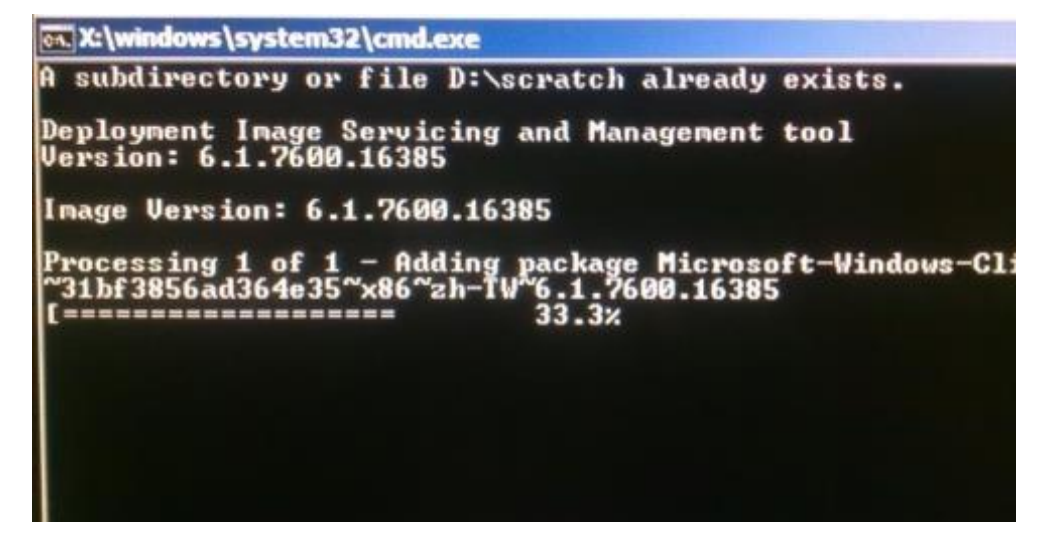

- 10. After the language package is installed correctly, press any key to exit the window.
- 11. You should see the new injected language in both "**Selected Language**" and "**Injected Language**".
- 12. Click **Cancel -> Exit**. The system will reboot and the new language UI should be presented when the system enters the Desktop.

#### Creating the Recovery Flash Drive

All Windows POS Ready 7 and Windows 10 touch computers come with the built-in EloRestoreUtility on the Windows Desktop. The utility is able to create a recovery flash drive based on the operating system you purchased. **Please create your recovery flash drive immediately**. In the event the HDD/SSD recovery partition is accidentally deleted or becomes inaccessible, you will need to use the recovery flash drive to recover your system.

The following procedures demonstrate how to use the utility to create a recovery flash drive.

- 1. Right-click the EloRestoreUtility icon on the Desktop and select "**Run as administrator**".
- 2. Click "Start" button to begin the process.

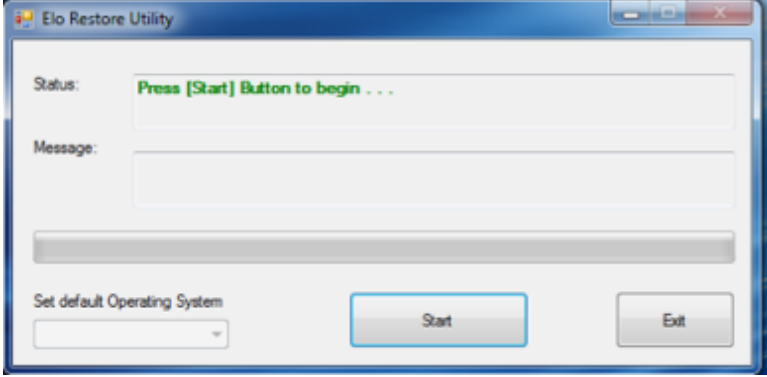

3. Once completed, you shall see a pop-up window to ask to insert a blank flash drive to any of available USB ports on your system.

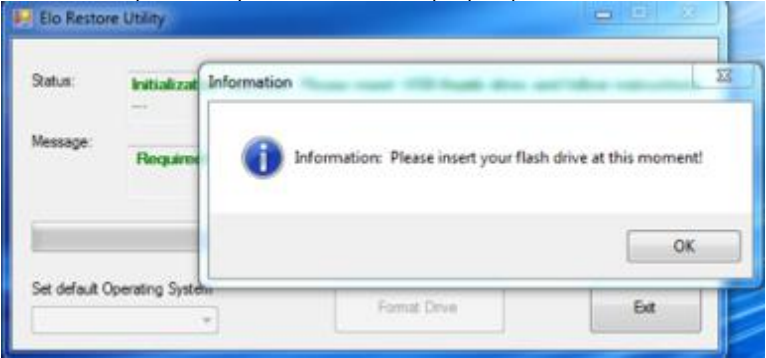

4. After the flash drive is inserted, you shall see a window as shown below. Click "Format Drive" to continue the process. **PLEASE NOTE THAT ALL DATA WILL BE LOST DURING THIS PROCESS**.

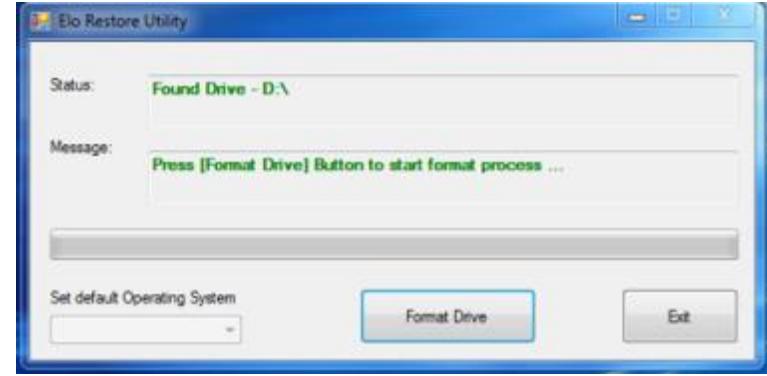

5. Click "Create Restore Media" to proceed. This step will take 10-20 minutes depending on your system configurations and flash drive performance.

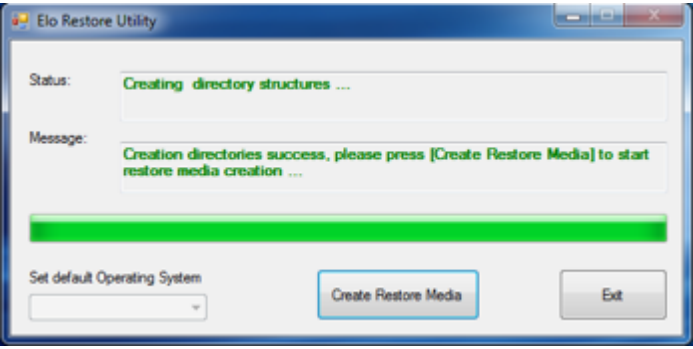

6. Once the message shows "Creation Restore Media success…", please remove the flash drive and click "Exit" to exit the program.

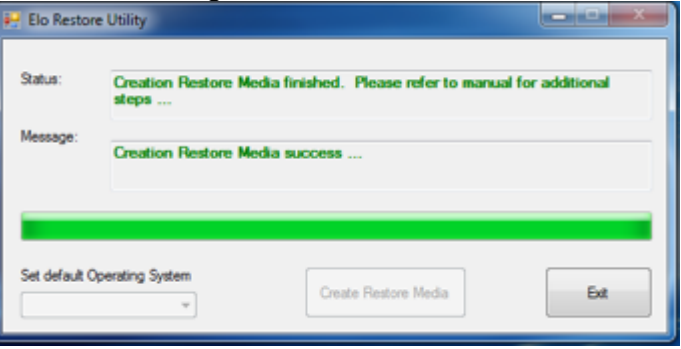

- 7. In case the system is crashed and you have to use the recovery flash drive, reboot the system and press **F11** several times to enter **DeviceBoot Menu.** Then, choose "boot from flash drive".
- 8. When the following UI is presented, click "Install Recovery Solution" button.

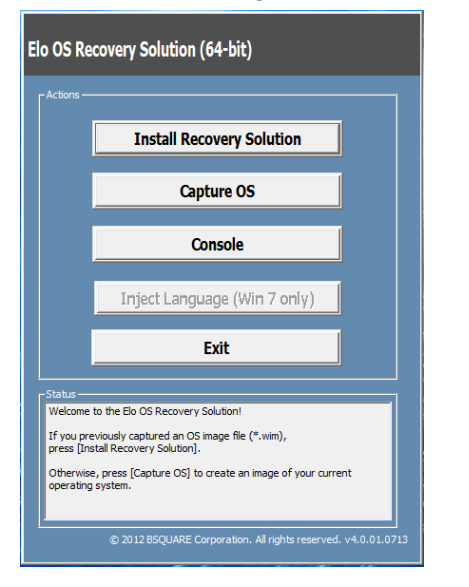

9. Follow the on-screen instructions to complete the installation process and then exit the program.

#### **Note: All data is deleted during the recovery process. The user must back up files when necessary. Elo Touch Solutions does not accept liability for lost data or software.**

**Note: The end user must adhere to Microsoft's Licensing Agreement.**

# Recovering the Operating System

If for any reason the touch computer's operating system needs to be recovered to FACTORY SETTINGS, you can recover your system by following the procedures below. **PLEASE NOTE THAT ALL CUSTOMER SETTINGS AND DATA WILL BE LOST DURING THIS PROCESS.** Please be sure to completely backup all of your data, settings, and customer-installed software before proceeding.

- 1. Power off your system completely.
- 2. Power on your system.
- 3. After the Elo splash screen (shown below), press "↑" or "↓" repeatedly to pause on the Windows Boot Manager.

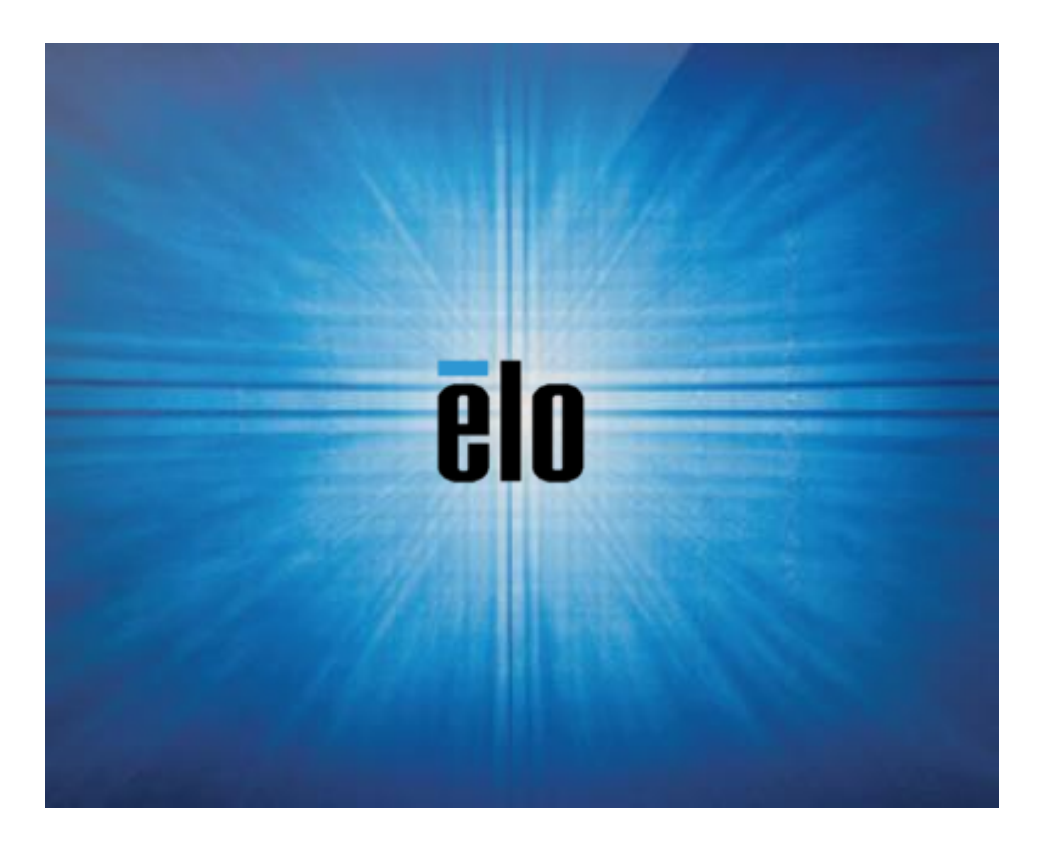

4. Select either **Restore OS 32bit** or **Restore OS 64bit** depending on your OS environment.

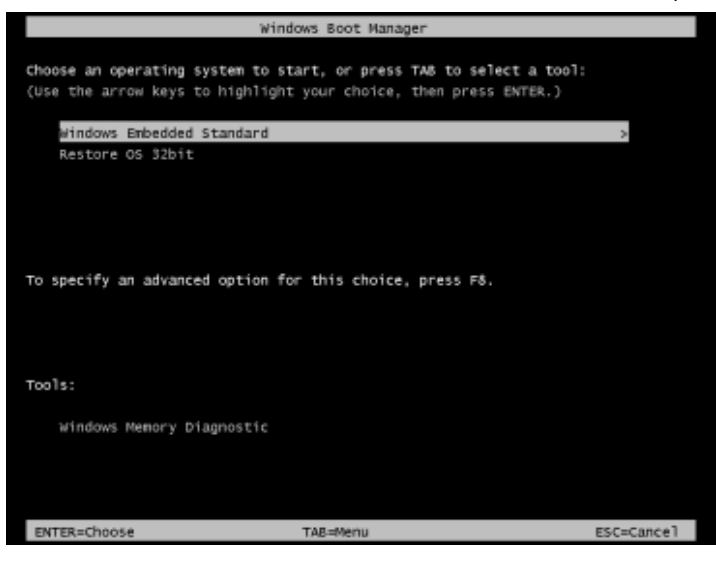

5. The following User Interface (UI) will be presented:

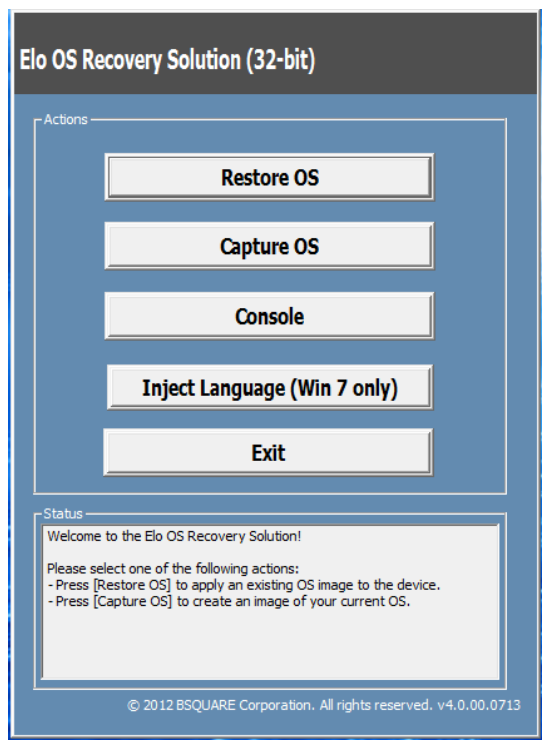

6. Select **Restore OS**. System will test your hardware automatically. Once the process completes, click **Start** button to perform the system recovery function.

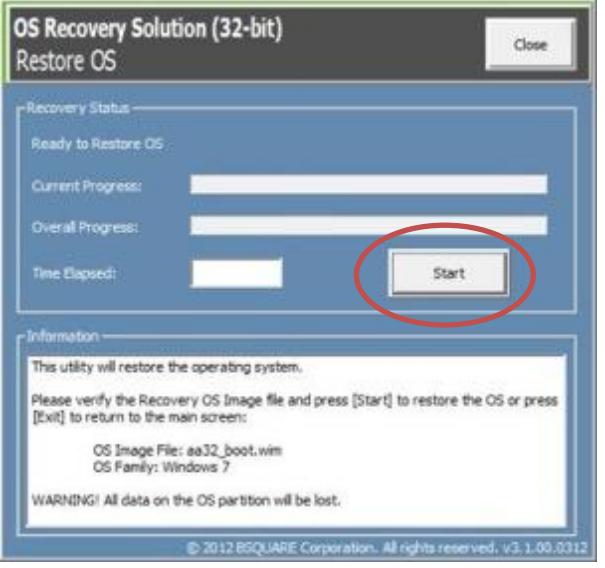

7. The following process will reformat the primary hard drive. **Please back up your data before performing the recovery process**.

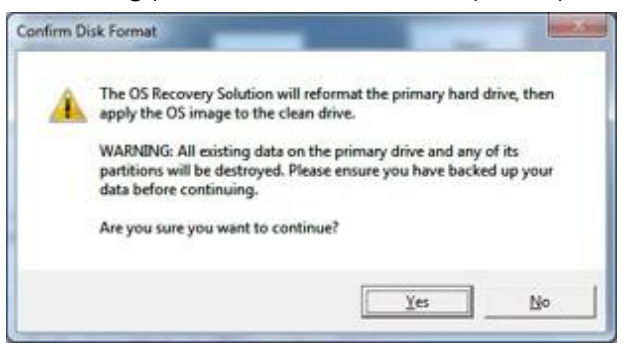

8. Once completed, click the **Close** button. The system will return to the main menu of the Elo Recovery Solution. Then click the **Exit** button to restart your system.

**NOTE: All data is deleted during the recovery process. The user must back up files when necessary. Elo Touch Solutions does not accept liability for lost data or software.**

**NOTE: The end user must adhere to Microsoft's Licensing Agreement.**

# <span id="page-32-0"></span>**Section 4: Options and Upgrades**

#### Adding Optional Upgrades

Elo has qualified the following to work seamlessly with your unit. The complete installation and setup instructions are provided with the fieldinstallable kits. Please see your Elo authorized distributor or value-added partner for pricing.

- 500GB 7200rpmHard Disk Drive (HDD) (E274270)
- 1TGB 5400rpm Hard Disk Drive (HDD) (E274466)
- 256GB 2.5" SATA SSD (E061525)
- 2GB DDR3L Memory SO-DIMM (E273479)
- 4GB DDR3L Memory SO-DIMM (E273670)
- 8GB DDR3L Memory SO-DIMM (E273865)
- 4GB DDR4 Memory SO-DIMM (E275416)
- 8GB DDR4 Memory SO-DIMM (E275635)

#### Optional Peripherals KITs

The following optional accessories and spare parts are available for purchase from Elo Touch Solutions. Shown in parenthesis is the Elo orderable part number.

- **Biometric Fingerprint Reader (E001001)**
	- Fingerprint reader wit USB interface for all X-Series configurations
- **Magnetic Stripe Reader (E001002)**
	- MSR with USB interface for all X-Series configurations
- **Rear-Facing Customer Display Kit (E001003)**
	- The vacuum fluorescent display (VFD) with USB interface for all X-Series configurations
- **Near Field Communication (E001004)** 
	- NFC reader with USB interface for all X-Series configurations
- **7" LCD Second Display KIT (E807955)**
	- ET-0700L: 7" Rear-facing LCD customer display with USB interface for all X-Series configurations

#### • **Expansion Module (E001006)**

- The expansion module is mounted to the center of the system back cover as a peripheral port for all X-Series configurations.
- **Rear-Facing Pole Mount Stand Kit (E038989)**
	- The Rear Facing Pole Mount Stand supports 7" to 15" displays and different portable devices w/VESA mount (75x75mm) spec. The stand is designed to face the merchant's customer not the cashier.
- **Wall Mount Kit (E143088)**
	- The Wall Mount Kit is designed for all X-Series configurations. The kit includes 2 metal plates for wall mounting the unit.
- **Barcode Scanner (E267080)**
	- Barcode Scanner with USB interface for all X-Series configurations
- **Webcam (E275233)**
	- Webcam with USB interface for all X-Series configurations
- **2D Scanner Barcode Scanner (E926356)**
	- 2D Barcode Scanner with USB interface for all X-Series configurations
- **EMV Cradle INGENICO ICMP Kit (E200788)**
	- The EMV Cradle Kit is designed for an Ingenico ICMP device for all X-Series configurations.
- **EMV Cradle VERIFONE E355 KIT (E201363)**
	- The EMV Cradle Kit is designed for a Verifone E355 device for all X-Series configurations.
- **Dallas Key (E055348)**
	- The Dallas Key is designed for simple log in or log out by the person with a mating key.

# <span id="page-34-0"></span>**Section 5: Technical Support**

If you are experiencing trouble with your touchscreen commputer, refer to the following suggestions. If the problem persists, please contact your local dealer or Elo Customer Service. Worldwide technical support phone numbers are available on the last page of this user manual.

## Solutions to Common Problems

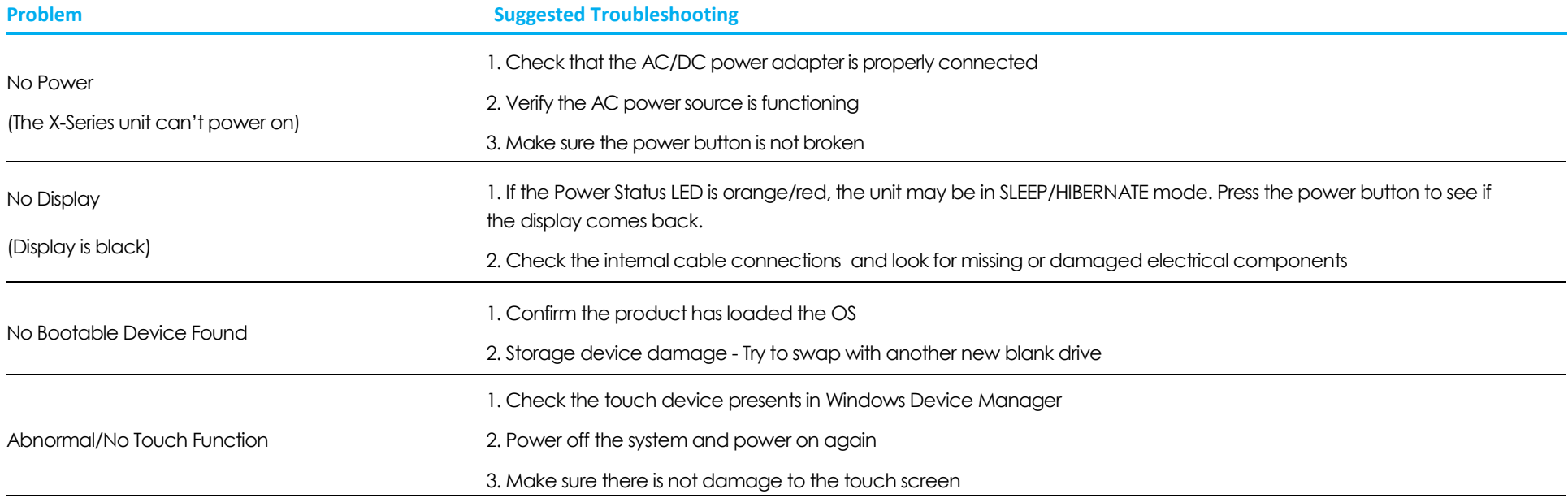

## Technical Assistance

#### Technical Specifications

Visit **[www.elotouch.com/products](http://www.elotouch.com/products)** for technical specifications for this device

# Support

Visit<http://support.elotouch.com/TechnicalSupport/>for technical support

See this user manual's last page for worldwide technical support phonenumbers.

# <span id="page-36-0"></span>**Section 6: Safety & Maintenance**

#### **Safety**

- To avoid risk of electric shock, follow all safety notices and do not disassemble the touch computer. They are not user-serviceable.
- Do not block or insert anything inside the ventilation slots.
- The Elo X-Series is equipped with an AC/DC power adapter. Do not use a damaged AC/DC power adapter. Use only the AC/DC power adapter supplied by Elo for the X-Series. Use of an unauthorized AC/DC power adapter may void your warranty.
- Ensure that the system is maintained and runs within the specified environmental conditions listed below.

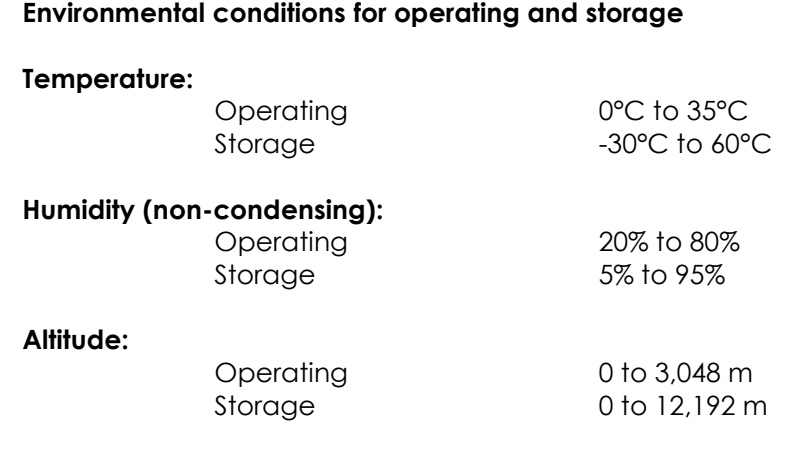

**Power ratings**

Any X-Series models: 19 volts, 7.9 Amps max

#### X-Series Power Adapter Support Notice

The following notice will help on the application when you use the Power USB function of your Elo X-Series.

- For X-Series, the +19 volt 150W power adapter (E001060) can't support both +12 Volt Power USB and +24 Power USB at the same time unless great care is taken to check the total wattage of the system.
- Do not exceed a total of 150 watts. Take the wattage below and add the Elo Peripherals or your other devices and check that you are under 150 watts. If you need help with your application, please contact Elo support to help you with the set up and calculations.

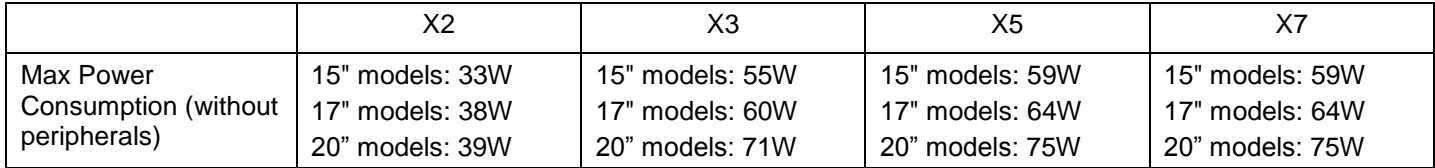

• The Elo PNs corresponding power adapter model name list as below table.

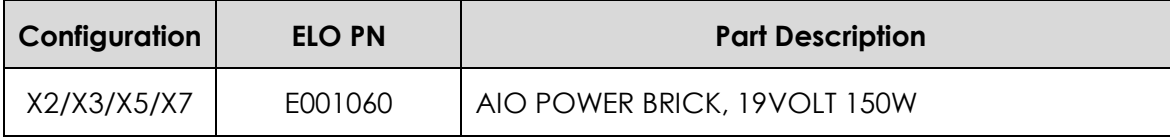

## Care and Handling

The following tips will help keep your touch computer functioning at an optimal level:

- Disconnect the AC power cable before cleaning.
- To clean the unit (except touchscreen), use a clean cloth lightly dampened with a milddetergent.
- It is important that your unit remains dry. Do not get liquids on or inside the unit. If liquid does get inside, turn the unit off and have a qualified service technician check it before you power it on again.
- Do not wipe the screen with a cloth or sponge that could scratch the surface.
- To clean the touchscreen, use window or glass cleaner applied to a clean cloth or sponge. Never apply the cleaner directly to the touchscreen. Do not use alcohol (methyl, ethyl or isopropyl), thinner, benzene, or other abrasive cleaners.
- Ensure the environmental temperature and humidity are maintained within specification and do no block ventilation slots.
- Touch computers are not designed for outdoors.

# Waste Electrical & Electronic Equipment Directive (WEEE)

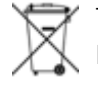

This product should not be disposed of with household waste. It should be deposited at a facility that enables recovery and recycling. Ensure that product is disposed at the end of its useful life according to local laws and regulations. Elo has put in place recycling arrangements in certain parts of the world. For information on how you can access these arrangements, please visit.

https://www.elotouch.com/e-waste-recycling-program

## UL Directive

The touch computer has a lithium battery included on the motherboard. There is a risk of explosion if battery is replaced by an incorrect type. Please dispose of used batteries according the region instructions.

## **Warning**

- It is important that your touch computer remains dry. Do not pour liquid into or onto your touch computer. If your touch computer becomes wet, do not attempt to repair it yourself. Contact Elo Customer Service for instructions.
- Over using the touch computer may damage your eye vision.
- Please take a rest for 10 minutes when you use the system 30 minutes
- Children less than two years old do not look at the screen directly; children over two years old do not look at the screen more than one hour per day

# <span id="page-39-0"></span>**Section 7: Regulatory Information**

## Electrical Safety Information

Compliance is required with respect to the voltage, frequency, and current requirements indicated on the manufacturer's label. Connection to a different power source than those specified herein will likely result in improper operation, damage to the equipment or pose a fire hazard if the limitations are not followed.

There are no operator serviceable parts inside this equipment. There are hazardous voltages generated by this equipment which constitute a safety hazard. Service shall be provided only by a qualified service technician.

Contact a qualified electrician or the manufacturer if there are questions about the installation prior to connecting the equipment to mains power.

#### Emissions and Immunity Information

#### Notice to Users in the United States:

This device complies with part 15 of the FCC Rules. Operation is subject to the following two conditions: (1) This device may not cause harmful interference, and (2) this device must accept any interference received, including interference that may cause undesired operation.

Note: This equipment has been tested and found to comply with the limits for a Class A digital device, pursuant to Part 15 of FCC Rules. These limits are designed to provide reasonable protection against harmful interference in a residential installation. This equipment generates, uses, and can radiate radio frequency energy and, if not installed and used in accordance with the instructions, may cause harmful interference to radio communications. However, there is no guarantee that interference will not occur in a particular installation. If this equipment does cause harmful interference to radio or television reception, which can be determined by turning the equipment off and on, the user is encouraged to try to correct the interference by one or more of the following measures:

- Reorient or relocate the receiving antenna.
- Increase the separation between the equipment and receiver.
- Connect the equipment to an outlet on a circuit different from that to which the receiver is connected.
- Consult the dealer or an experienced radio/TVOLT technician for help.

Caution: Any changes or modifications not expressly approved by the party responsible for compliance to this equipment would Void the user's authority to operate this device.

#### Canada Compliance Statement:

This class digital apparatus complies with Canadian CAN ICES-3/NMB-3. Please reference classification of certification table below. Cet appareil numérique de la classe An est conforme à la norme CAN ICES-3 (A)/NMB-3(A) du Canada.

This device complies with Industry Canada license-exempt RSS standard(s). Operation is subject to the following two conditions: (1) this device may not cause interference, and (2) this device must accept any interference, including interference that may cause undesired operation of the device.

Le présent appareil est conforme aux CNR d'Industrie Canada applicables aux appareils radio exempts de licence. L'exploitation est autorisée aux deux conditions suivantes : (1) l'appareil ne doit pas produire de brouillage, et (2) l'utilisateur de l'appareil doit accepter tout brouillage radioé lectrique subi, mê me si le brouillage est susceptible d'en compromettre le fonctionnement.

#### Notice to Users in Canada:

This equipment complies with the Class A/Class B limits for radio noise emissions from digital apparatus as established by the Radio Interference Regulations of Industrial Canada.

#### Notice to Users in the European Union:

Use only the provided power cords and interconnecting cabling provided with the equipment. Substitution of provided cords and cabling may compromise electrical safety or CE Mark Certification for emissions or immunity as required by the following standards:

This Information Technology Equipment (ITE) is required to have a CE Mark on the Manufacturers label which means that the equipment has been tested to the following Directives and Standards: This equipment has been tested to the requirements for the CE Mark as required by EMC Directive 2014/30/EC as indicated in European Standard EN 55032 Class A/Class B and the Low Voltage Directive 2014/35/EC as indicated in European Standard EN 60950-1.

#### General Information to all Users:

This equipment generates, uses, and can radiate radio frequency energy. If not installed and used according to this manual the equipment may cause interference with radio and television communications. There is, however, no guarantee that interference will not occur in any particular installation due to site-specific factors.

- 1. In order to meet emission and immunity requirements, the user must observe the following:
	- a. Use only the provided I/O cables to connect this digital device with any computer.
	- b. To ensure compliance, use only the provided manufacturers approved line cord.
	- c. The user is cautioned that changes or modifications to the equipment not expressly approved by the party responsible for compliance could Void the user's authority to operate the equipment.
- 2. If this equipment appears to cause interference with radio or television reception, or any other device:
	- a. Verify an emission source by turning the equipment off and on. If you determine that this equipment is causing the interference, try to correct the interference by using one or more of the following measures:
		- I. Move the digital device away from the affected receiver.
		- II. Reposition (turn) the digital device with respect to the affected receiver.
		- III. Reorient the affected receiver's antenna.
		- IV. Plug the digital device into a different AC outlet so the digital device and the receiver are on different branch circuits.
		- V. Disconnect and remove any I/O cables that the digital device does not use. (Unterminated I/O cables are a potential source of high RF emission levels.)
		- VI. Plug the digital device into only a grounded outlet receptacle. Do not use AC adapter plugs. (Removing or cutting the line

cord ground may increase RF emission levels and may also present a lethal shock hazard to the user.).

#### CE Radiation Exposure Statement:

This equipment complies with CE radiation exposure limits set forth for an uncontrolled environment. This equipment should be installed and operated with minimum distance 20cm between the radiator & your body. If you need additional help, consult your dealer, manufacturer, or an experienced radio or television technician.

## X-Series Classification of Certificate

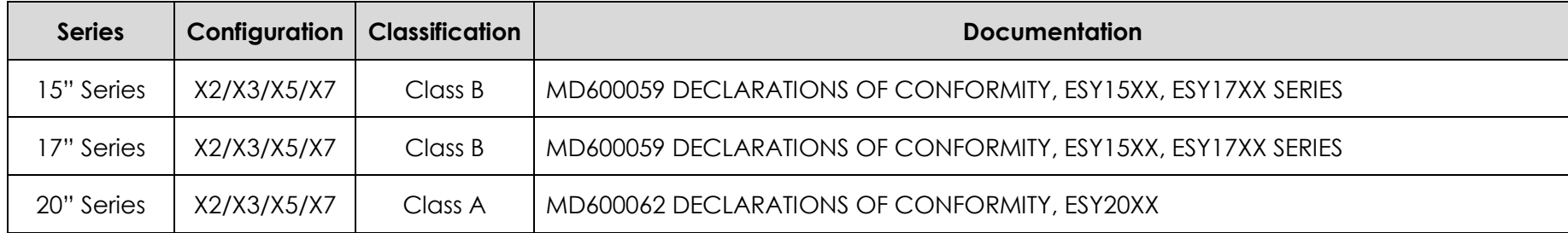

#### EC R&TTE Directive

**EU Directive 2014/53/EU** of the European Parliament and of the Council of 16 April 2014 on the harmonization of the laws of the Member States relating to the making available on the market of radio equipment and repealing Directive 1999/5/EC Text with EEA relevance.

Identification mark

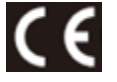

The relevant technical documentation is held at: Elo Touch Solutions, Inc. 670 N. McCarthy Boulevard Suite 100 Milpitas, CA 95035 USA.

#### Agency Certifications

The following certifications and marks have been issued or declared for this system:

- 
- United State FCC, UL

• China CCC, SRRC

• Australia RCM

• Mexico CoC

• Russia EAC

- Japan VCCI
- Europe CE, CB, TUV

• Energy Star<sup>®</sup>

User Manual: X-Series UM600139 Rev A, page 42 of 48

## Explanation of Markings

1. In accordance with the SJ/T11364-2006 requirement, the electronic information products are marked with the following pollution control logo. The Environment-Friendly Use Period for this product is 10 years. The product will not leak or mutate under normal operating conditions listed below, so that the use of this electronic information product will not result in any severe environmental pollution, any bodily injury, or damage to any assets.

Operating Temperature: 0-35 / Humidity: 20%-80% (non-condensing). Storage Temperature: -20~60 / umidity:10%~95%(non-condensing).

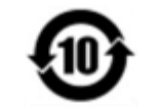

2. It is encouraged and recommended that this product be recycled and reused according to local laws. The product should not be thrown away casually.

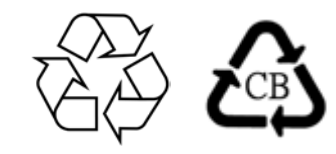

#### China RoHS

In accordance to Chinese law (Management Methods for the Restriction of the Use of Hazardous Substances in Electrical and Electronic Products), the section below lists out the name and amount of the toxic and/or hazardous materials that this product may contain.

#### **Component Name Toxic or Hazardous Substances and Elements**

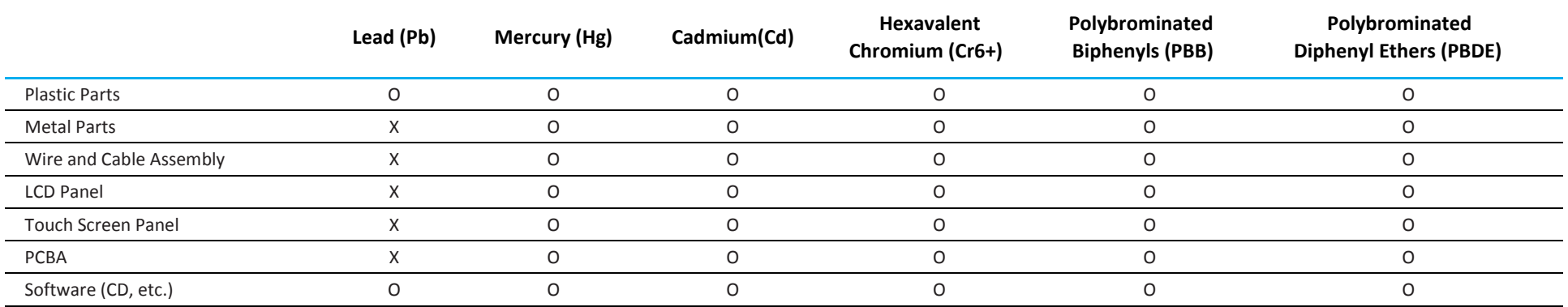

#### 中国RoHS (China RoHS)

根据中国法律《电器电子产品有害物质限制使用管理办法》,以下部分列出了产品中 可能包含的有害物质的名称和含量。

#### 中国电子电气产品环境信息

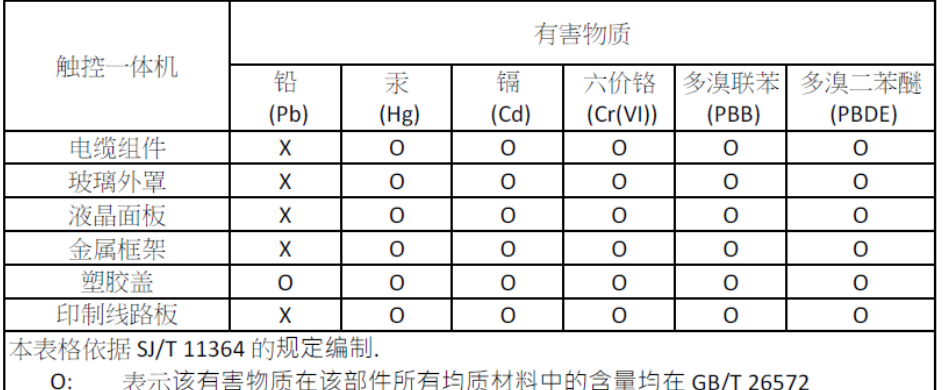

规定的限量要求以下.

表示该有害物质至少在该部件的某一均质材料中的含量超出 GB/T 26572  $X$ : 规定的限量要求.

#### 标志说明

根据 SJ/T11364 的要求, 电子信息产品标有以下污染控制标识。 此产品在10年内不会对环境产生影响。

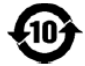

# <span id="page-45-0"></span>**Section 8: Warranty Information**

For warranty information, go to<http://support.elotouch.com/warranty/>

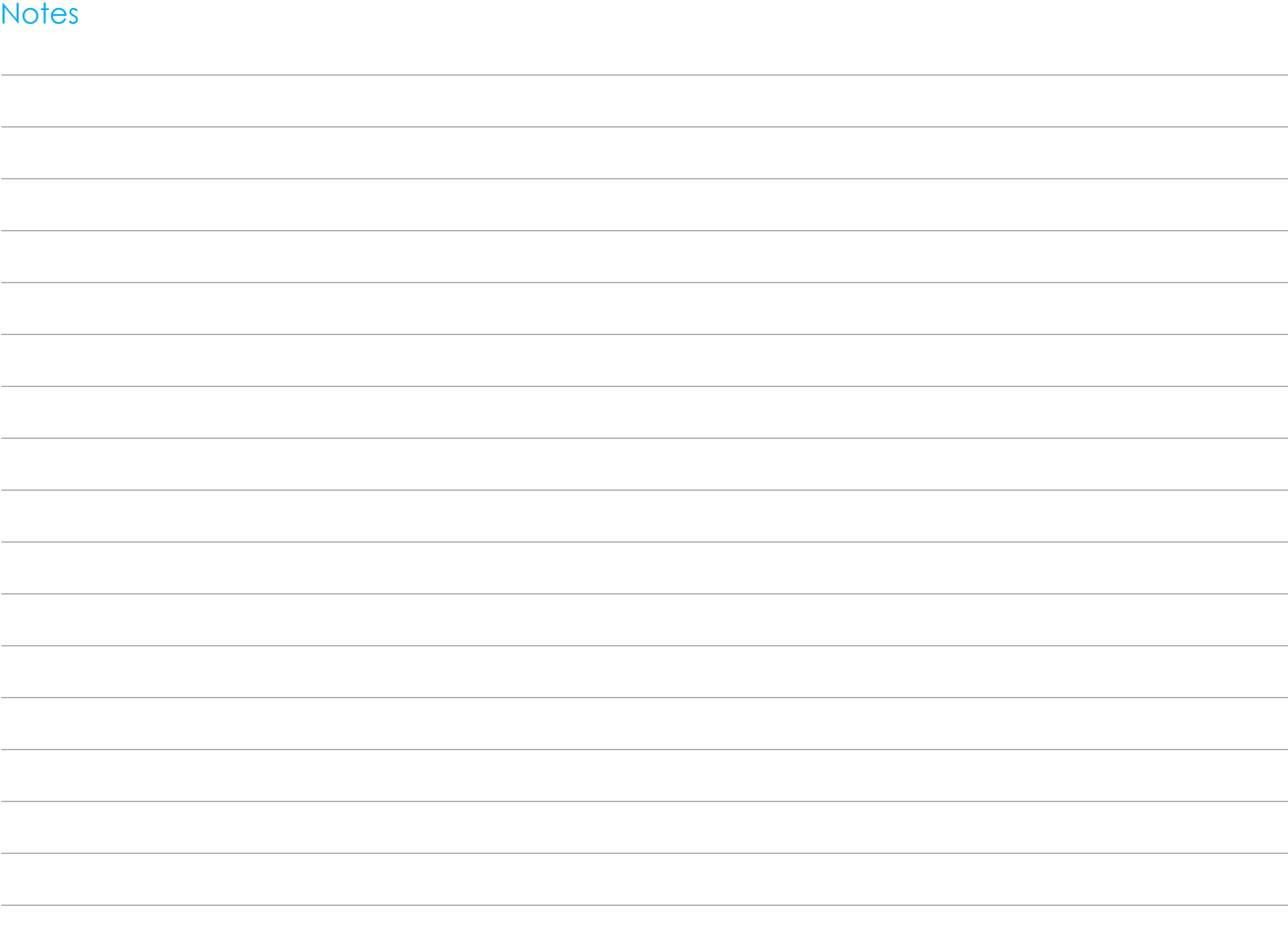

# **[www.elotouch.com](http://www.elotouch.com/)**

Visit our website for the latest

- Product Information
- Specifications
- Upcoming Events
- Press Releases
- Software Drivers
- Touch monitor Newsletter

To find out more about our extensive range of Elo touch solutions, go to **[www.elotouch.com](http://www.elotouch.com/)**, or call the office nearest you.

**North America** Tel +1 408 597 8000 Fax +1 408 597 8001 elosales.na@elotouch.com

**Europe** Tel +32 (0)16 70 45 00 Fax +32 (0)16 70 45 49 [elosales@elotouch.com](mailto:elosales@elotouch.com)

**Asia-Pacific** Tel +86 (21) 3329 1385 Fax +86 (21) 3329 1400 [eloasia@elotouch.com](mailto:eloasia@elotouch.com%20?subject=X-Series%20Touchscreen%20Computer) **Latin America** Tel + 52 55 2281-69581 [elosales.latam@elotouch.com](mailto:elosales.latam@elotouch.com?subject=X-Series%20Touchscreen%20Computer)

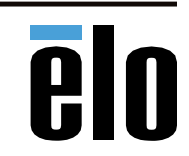